# 西北农林科技大学商城操作手册

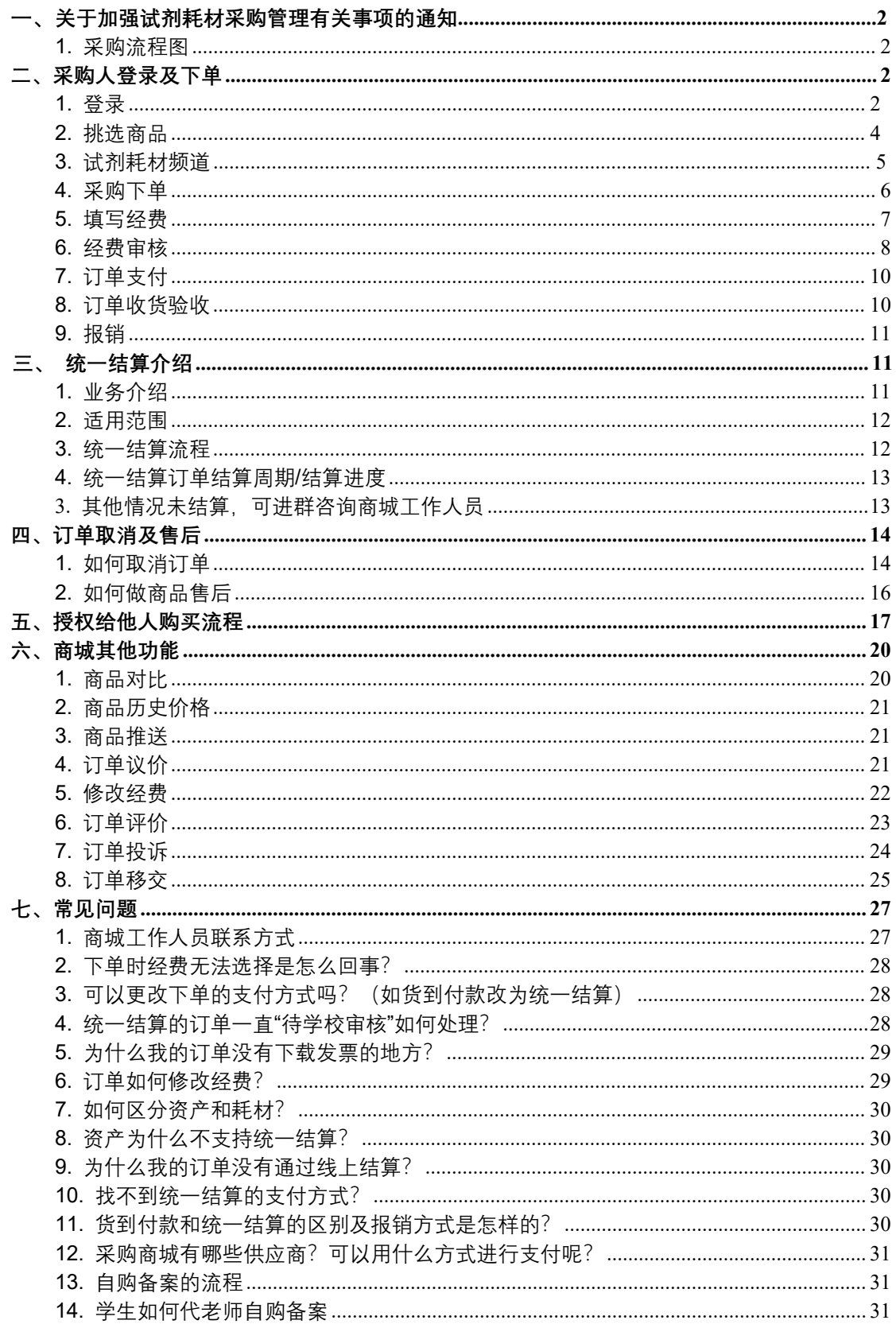

点击左侧目录栏可快速定位到您目前需操作的事项

【商城运行请大家使用**谷歌浏览器\edge 浏览器\360 安全浏览器**极速模式登录】

# <span id="page-1-0"></span>**一、关于加强试剂耗材采购管理有关事项的通知**

**http://cg.nwsuaf.edu.cn/sfw\_cms/e?page=cms.detail&cid=44960&nextcid=44960&aid=57752 (详情可点击链接查看)**

<span id="page-1-1"></span>1. **采购流程 图**

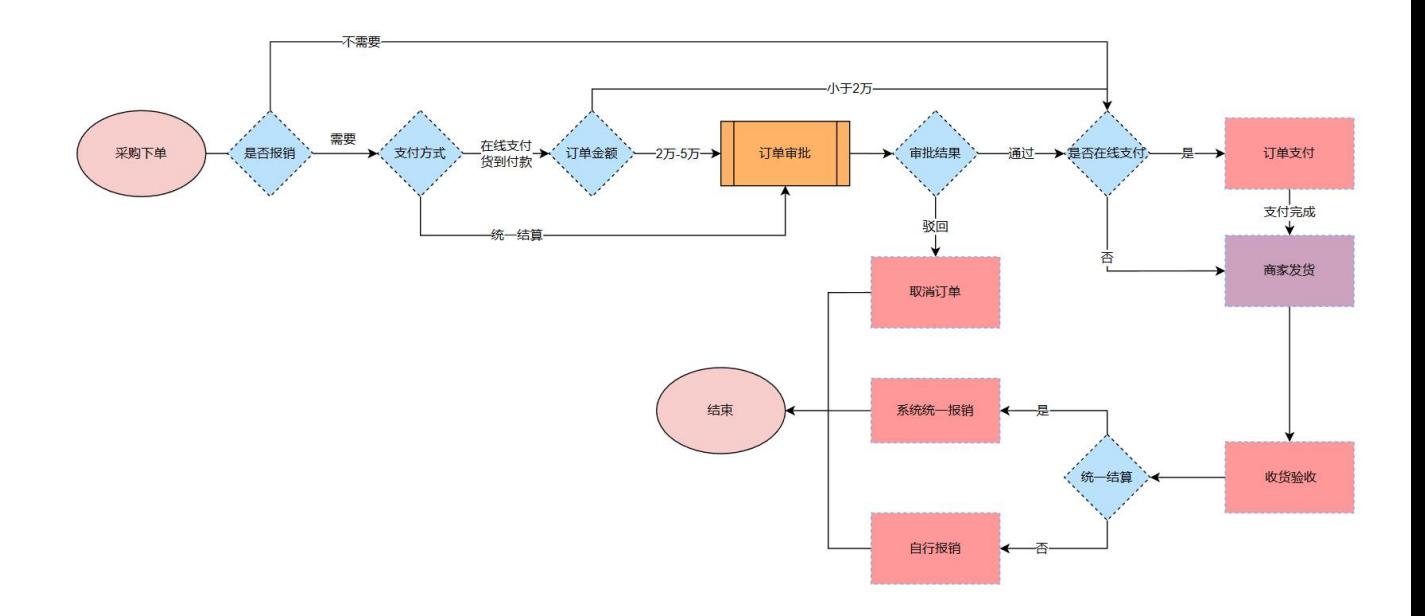

# <span id="page-1-2"></span>**二、采购人登录及下单**

#### <span id="page-1-3"></span>1. **登录**

(1) 登录"西北农林科技大学物资采购招标管理中心" [https://cg.nwafu.edu.cn](https://cg.nwafu.edu.cn/) , 点击 "网上商城",输入账号密码即可进入西北农林科技大学网上商城。

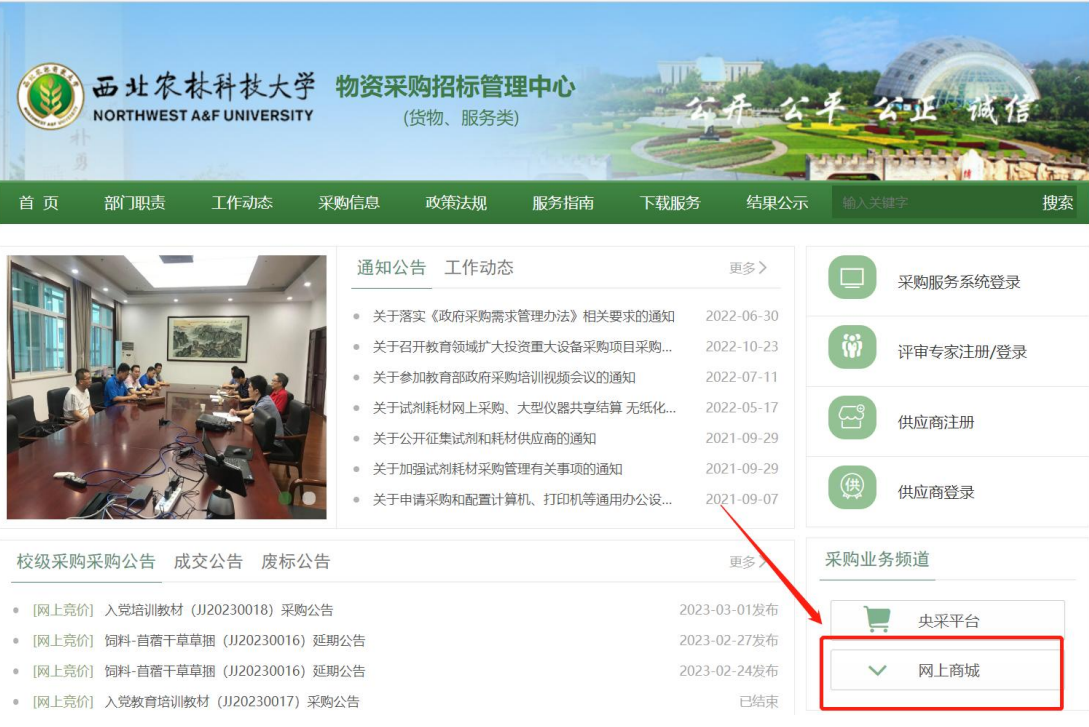

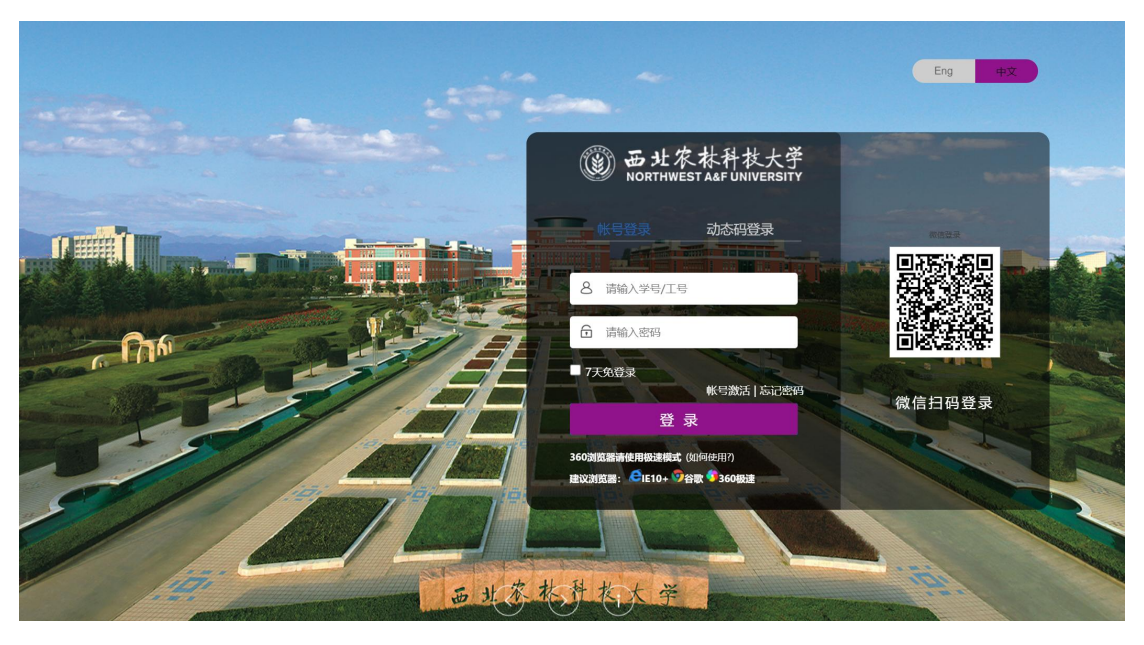

(2) 登录商城后可绑定常用手机号, 后续直接通过商城网址: [https://nwafu.mall.yuncaitong.cn](https://nwafu.mall.yuncaitong.cn/), 通过手机验证码快捷登录。

注:目前只有学校老师及有经费授权的学生都可用自己的账号购买

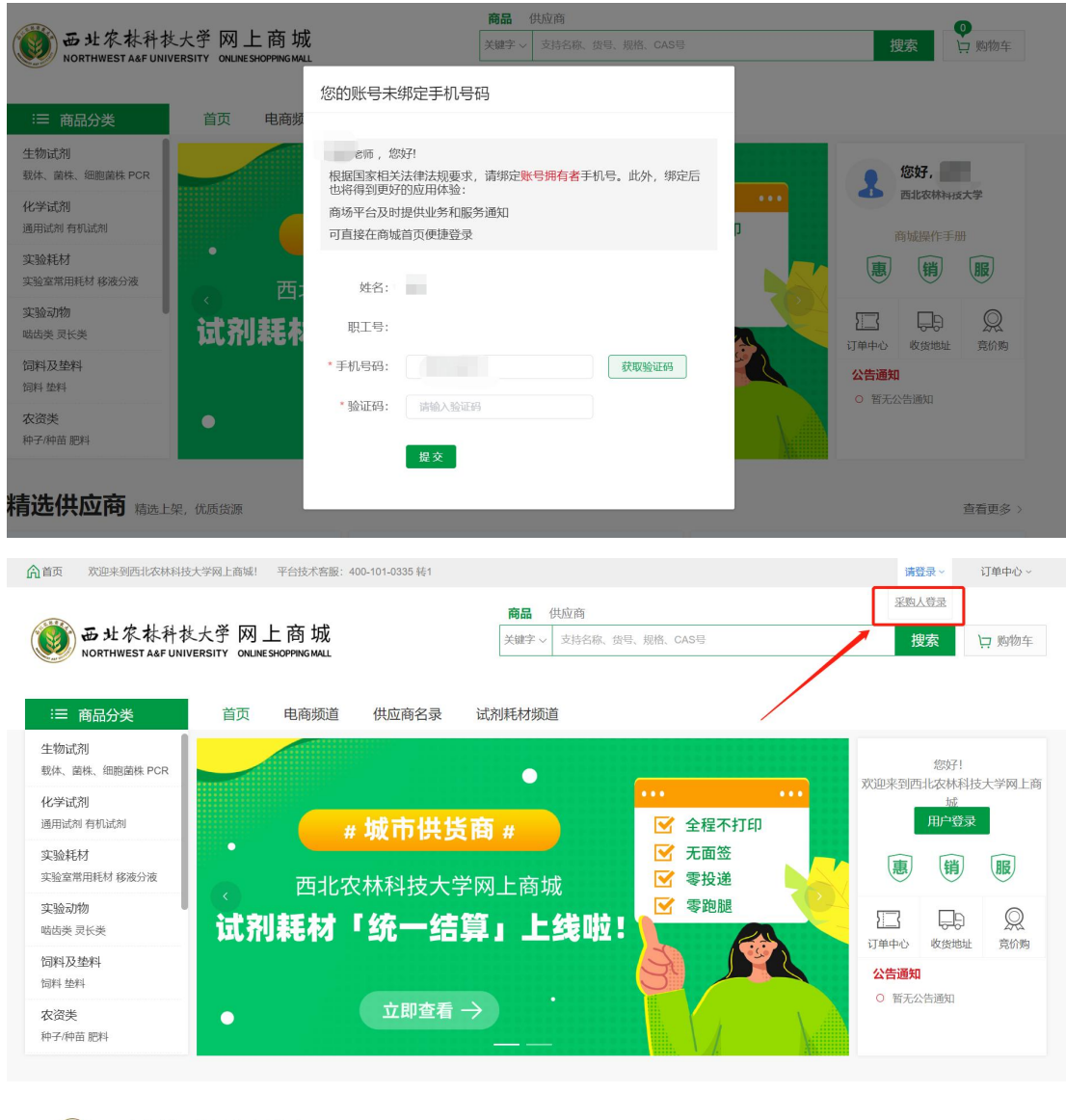

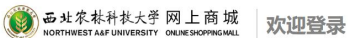

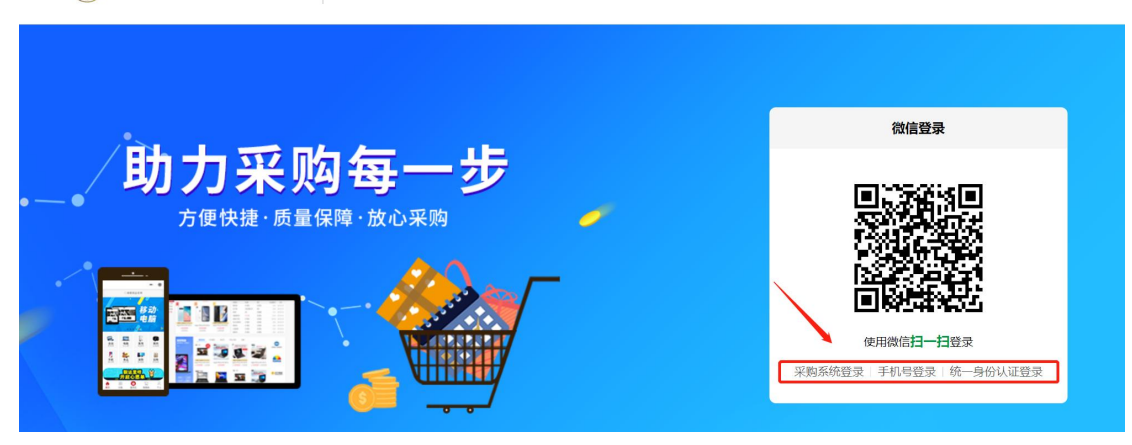

## <span id="page-3-0"></span>2. **挑选商品**

1、在商城首页的搜索栏中采购人可以根据搜索框上"商品、供应商"二个维度进行搜 索:

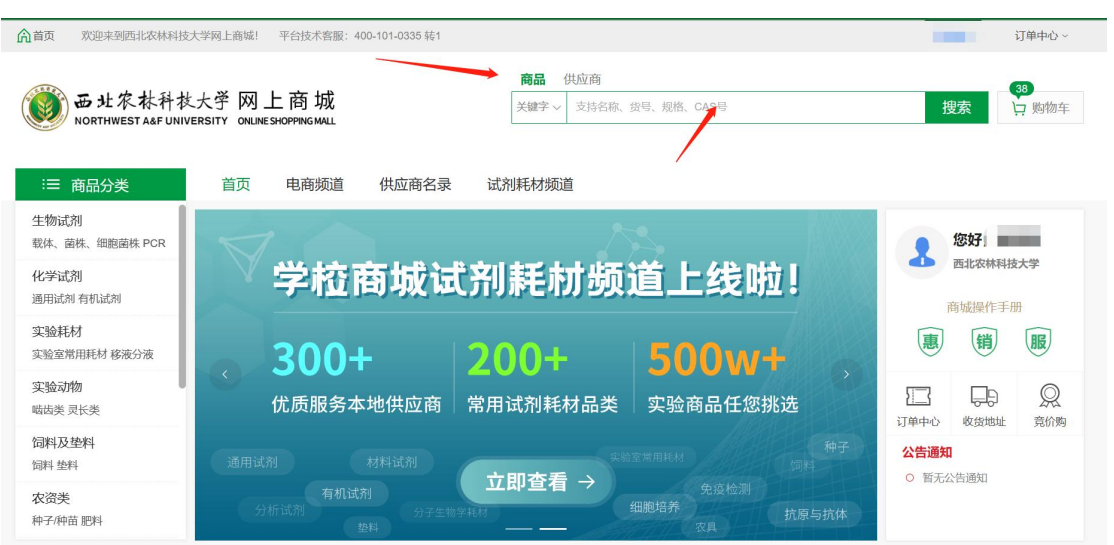

选择"供应商"输入公司名称可查找供应商店铺,可进店铺查找商品。

• 选择"商品"输入需要的商品信息可搜索商城所有商品。

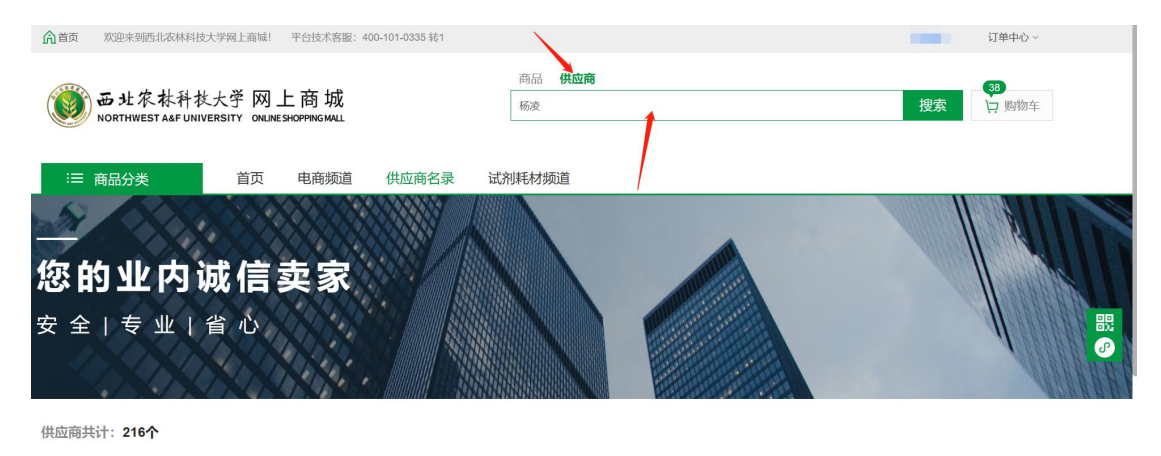

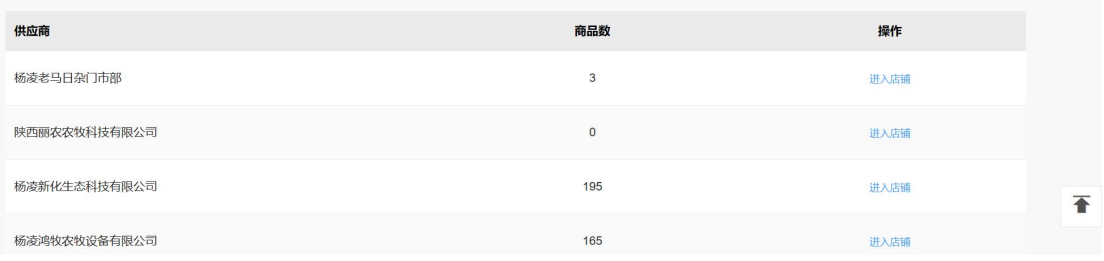

(以上搜索仅为模糊匹配, 老师可根据商品名称, 商品编码, 货号, CAS 号, 规格型 号等搜索查找)

## <span id="page-4-0"></span>3. **试剂耗材频道**

为方便采购人购买实验试剂耗材,商城开通了试剂耗材专区,可点击首页试剂耗材频 道进入选购商品,此界面的搜索和首页一样,可通过多种方式搜索商品。

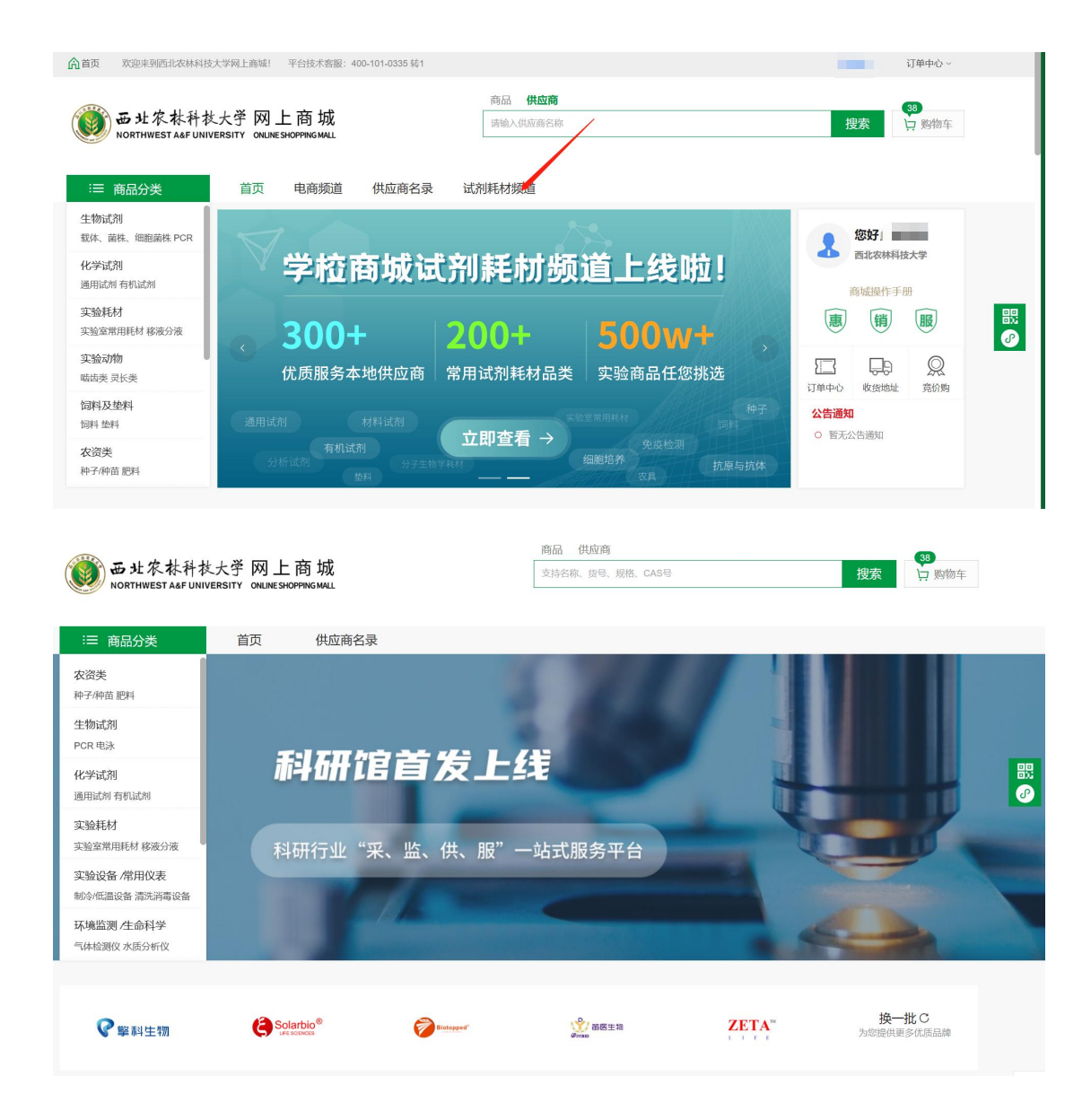

# <span id="page-5-0"></span>4. **采购下单**

搜本店 搜全站 | ● 购物车 De 址农林科技大学 网上商城 关键字 > 请输入商品名称 通用 U6 上游引物(10 μM)<br>¥ 56.80  $\mathbf{A}^{\text{prima}}_{\text{pump}}$ 三 商品分类 店铺首页 关于店铺 生物试剂 > 工具酶及抑制剂 > DNA内切断 Hiseq高通量测序数据1G<br>¥ 77.00 ×  $\begin{array}{c}\n\bullet & \circ \circ \circ \circ \circ \circ \\
\bullet & \circ \circ \circ \circ \circ \circ\n\end{array}$ **Pvul (10 U/µL)** 经销部  $\overline{\times}$ r van (το ο/μ∟)<br>#ক¢abe- Pvul (10 U/ul ) (⊕≭≎ 专家 6 ¥339.00  $\begin{array}{c}\n\bullet. \text{mean} \\
\bullet. \text{mean}\n\end{array}$ 高通量测序数据1G  $\frac{1}{2}$  is a 销售价 ¥339.00 **B** 去购物车结算 <sup>|明</sup>前日计:<br>¥ 14,377.50 配送至 陕西省咸阳市杨陵 快递费 ¥0.00 分子生物学 细胞生物学 技术<br>服务 实验室小型仪器供应商 全部 > **云采通 科研** 像 号 ER0621 交货周期 3天内发货(现货) 商品编号 958038461016190976 复制 <br>商品评分 物流评分 服务评分 ● 联系店铺在线客<br>|V) 商品客服热线 选择规格 200 units  $\langle \frac{\infty}{\frac{1}{2}} \rangle$  $\rightarrow$ 进入店铺 收藏店铺 **购买数量** 1 - 库存100支 ① 投诉商品 ■ 历史价格 立即购买 □加入购物车  $\overline{\textbf{f}}$ 

选择需要的商品,可进入详情页点击"立即购买"或点击 "加入购物车"后一起 下

#### 填写并核对订单信息

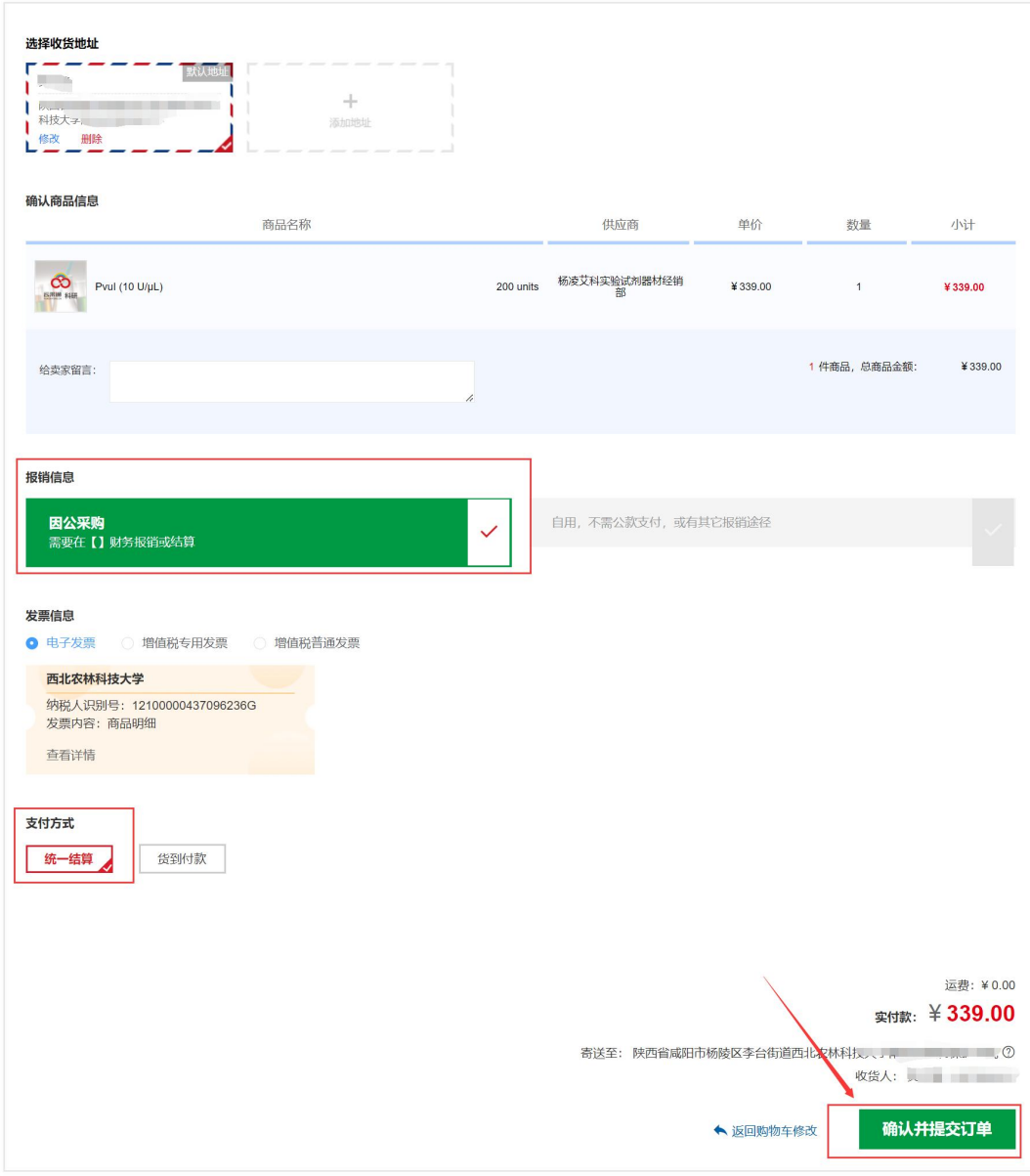

**l 因公采购**, 则点击"需要在西北农林科技大学财务报销", 发票默认为西北农林科技大 学的抬头;

**l 因私采购**, 则点击"无需在西北农林科技大学报销", 发票可自行添加和修改。

**l 在线支付**,需先垫付资金供应商才能发货,后续自行递交单据到财务报销。(仅办 公伙伴,京东,震坤行支持)

**l 货到付款**,需收到货时支付货款,后续自行递交单据到财务报销。

**l 统一结算**, 审批通过后供应商即可发货, 无需垫付, 无需自己报销。

#### <span id="page-6-0"></span>5. **填写经费**

**可选择本人名下经费或授权给本人使用的经费**,如找不到所需的经费,请联系经费负 责人去"财务综合服务平台"进行授权。(红色字段为提示字段,并非报错字段)

日订单支付

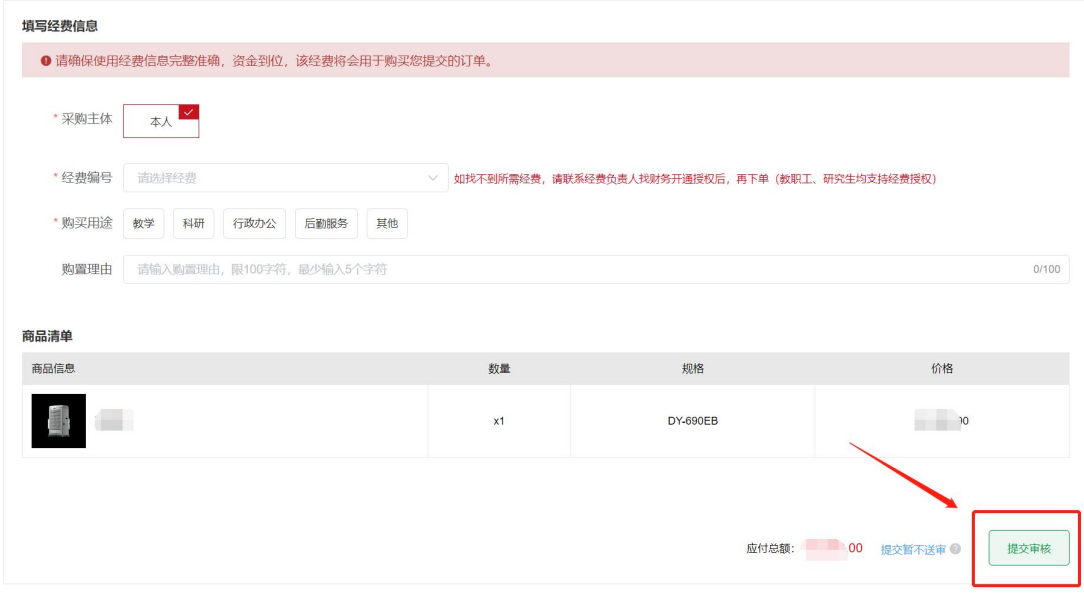

若给教职工及研究生授权经费,在财务系统将经费授权后,请在【采购授权】里【给 他人的授权】,点击"人员授权"进行添加信息。若已展示被授权人的信息,可核查信息 是否有误。

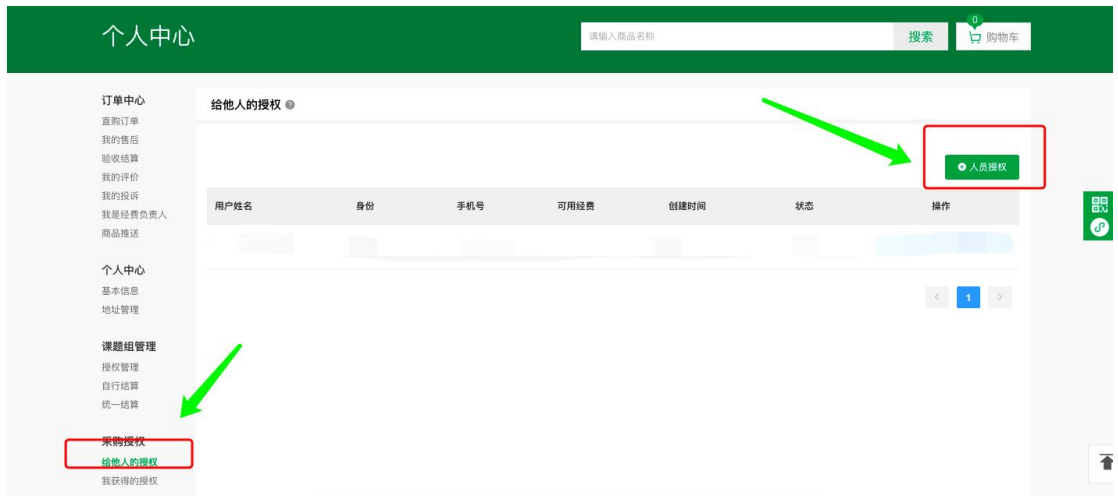

#### <span id="page-7-0"></span>6. **经费审核**

在线支付、货到付款:2 万以下无需审核,填完经费后自动通过审核,2-5 万的商品 需等待采购工作组审批。

统一结算:5 万以下均需审核。

当订单状态为"待学校审核",表示该笔经费需要审核通过后,供应商才可以进行发货流 程,否则供应商无法点击发货,若长时间未审核通过,可在"待学校审核"状态下的订单 点击"查看详情"、"审核详情"看到审核人员的信息,可自行联系经费审核人员尽快审 核。

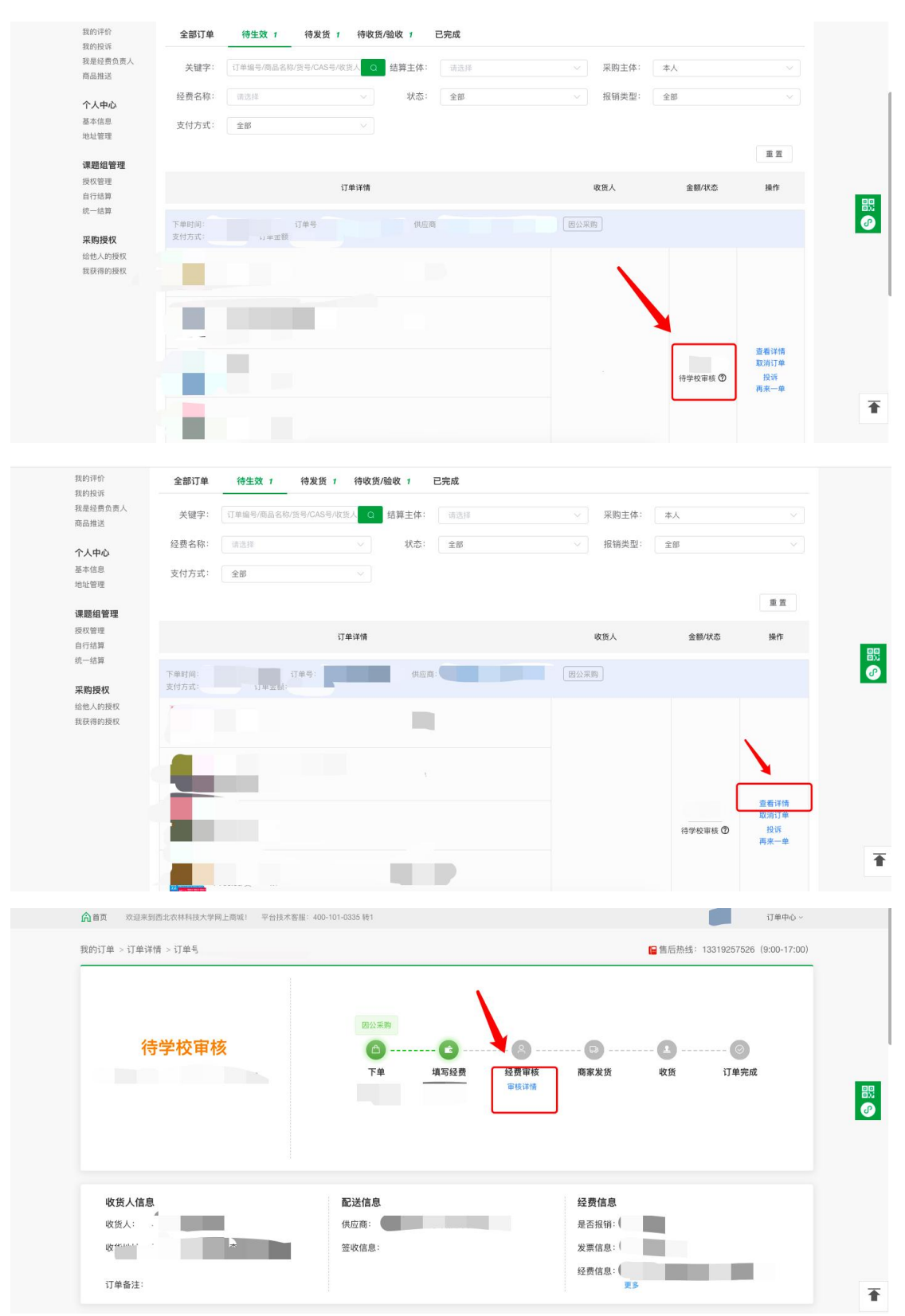

温馨提示:根据财务内控要求,在网上商城"统一结算"模式启用后,两万元以下的项目 中,如采购人和经费负责人为同一人,需报院处采购工作组二级部门进行审批。(建

议申请人和经费负责人为同一人的,可将经费授权给本课题组其他师生,由本课题组 其他师生进行采购,即可由经费负责人进行审核)

## <span id="page-9-0"></span>7. **订单支付**

采购审批通过后,在线支付的订单会进入待支付状态,现办公伙伴、京东、震坤行的 商品需要先垫付,采购人可根据自己选择的支付方式付款,其中在线支付需先在订单 中心,点击"去支付"完成支付操作。

货到付款的需到货后支付款项。

统一结算无需支付,审批通过后供应商即可发货。  $\overline{\phantom{a}}$ 

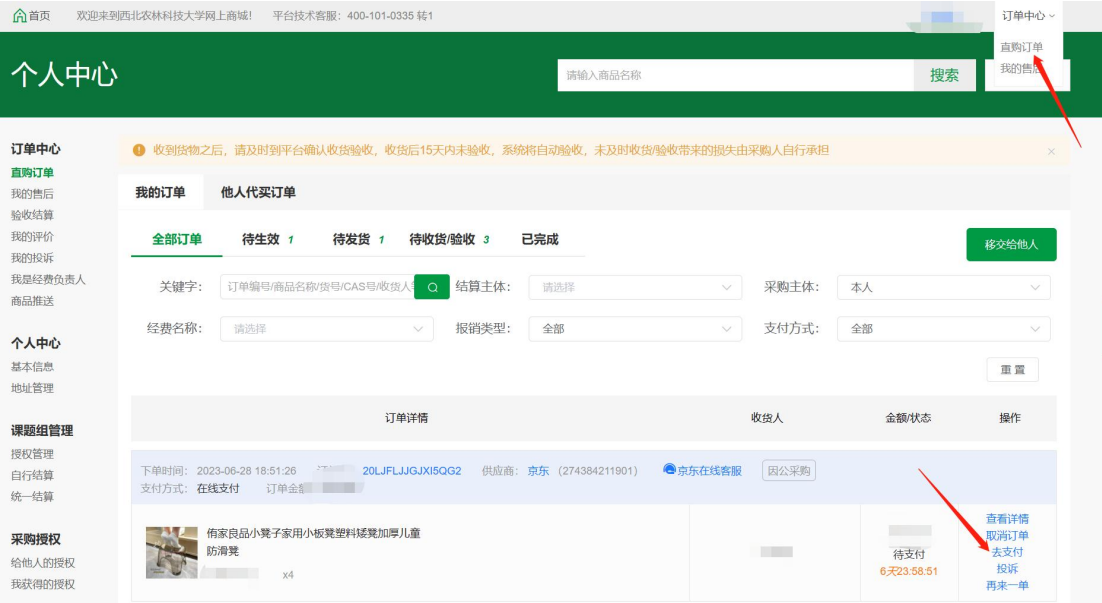

## <span id="page-9-1"></span>8. **订单收货验收**

收到货物之后,请及时到平台确认收货验收,订单发货后系统将在 10 日完成自动收 货,收货完成 15 日后将自动验收,未及时收货/验收带来的损失由采购人自行承担 所有因公采购订单均需验收,使用统一结算方式的订单在验收后,方可进入统一结算 流程。

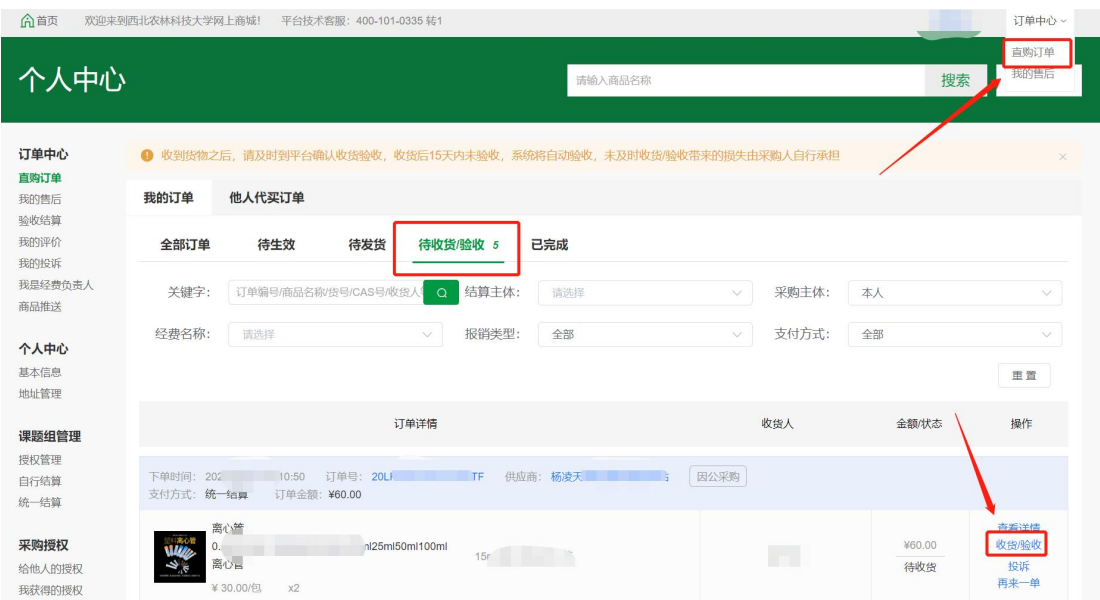

收货验收时,可根据物资情况,选择"已收货暂不验收"/"确认收货并同意验收"。

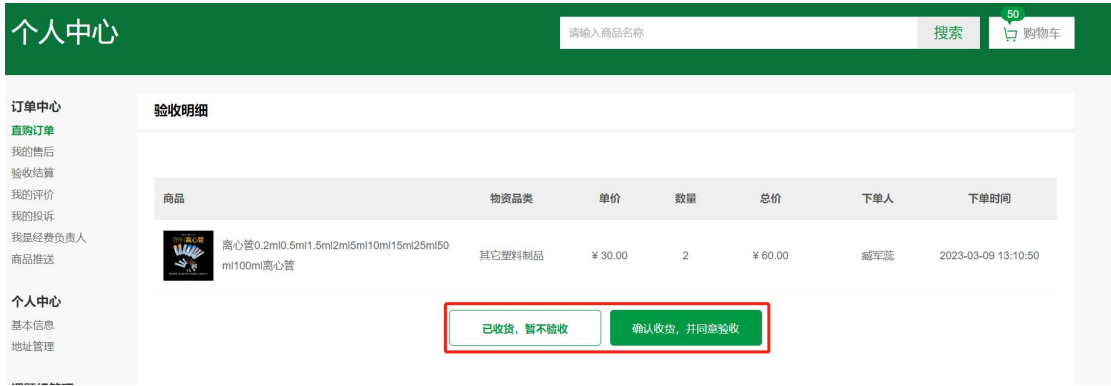

注意:**请谨慎验收,验收后进入结算流程的物资,非质量问题不支持售后。**

#### <span id="page-10-0"></span>9. **报销**

**在线支付、货到付款**:需采购人确认收货后,供应商会在订单完成后 1-3 个工作日内 开具发票,采购人可打印报销单据及发票前往财务报销。

统一结算:由系统统一推送财务结算,无需采购人自己进行报销。  $\overline{\phantom{a}}$ 

# <span id="page-10-1"></span>**三、 统一结算介绍**

#### <span id="page-10-2"></span>1. **业务介绍**

为全面提升广大师生采购体验,提高服务质量,网上商城现推出统一结算模式。该模 式下采购人只管采购、验收,无需垫付资金,全程线上办理。**后期不用前往财务进行 线下报销**,系统会定期自动流转数据,由财务统一给供应商打款,全面实现无纸化报 销。

如统一结算的订单出现线下报销的情况,请务必和平台工作人员进行联系处理。否则 财务会重复给供应商账户打款,严重影响财务报销!

(注:统一结算支付方式目前只支持符合条件的城市供应商,京东,办公伙伴等电商 暂不支持)

城市供应商开通统一结算的条件如下: **:** The contract of the contract of the contract of the contract of the contract of the contract of the contract of the contract of the contract of the contract of the contract of the contract of the contract of the contra

(1)可以开具电子发票,且有足够的数量给到学校

(2)城市供应商同意统一结算支付方式

如您在商城上购买的商品没有统一结算的支付方式,证明此供应商不满足统一结算的 条件,您可选择其他支付方式或其他供应商进行购买。

#### <span id="page-11-0"></span>2. **适用范围**

凡使用学校管理的资金进行试剂耗材采购均可使用。

试剂耗材包括科研、教学、办公等过程中所需的化学品、生物制剂、实验材料和易耗 品等,主要是价值较低、使用寿命不足一年或实际使用状况达不到资产形态、不符合 资产入账标准的货物(管控类危险化学品需按照国家和学校相关规定执行采购)。

#### <span id="page-11-1"></span>3. **统一结算流程**

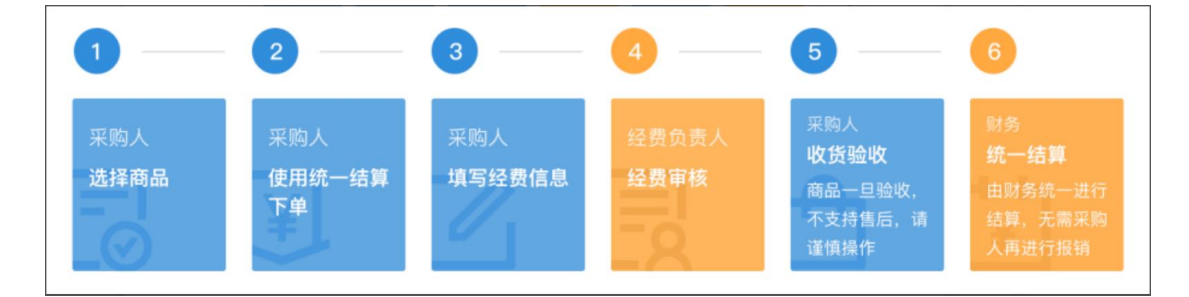

备注:

a. 商城目前暂不支持固定资产统一结算,固定资产请与耗材分开提交订单,固 定资产请使用在线支付、货到付款支付方式,自行报销;

b. 下单时需确定所用经费已取得经费负责人在财务网上综合服务平台对网上报 销系统的授权。如未授权,请授权后使用。如授权成功后仍无法选择经费,可联 系财务处进行核查,联系方式:87081818;

c. 下单提交经费负责人审核通过后,订单方可生效;

d. 采购人在收货并确认验收后,即视为商品没有问题,同意该笔订单结算付 款,由学校统一办理结算事宜。

<span id="page-12-0"></span>4. **统一结算订单结算周期/结算进度**

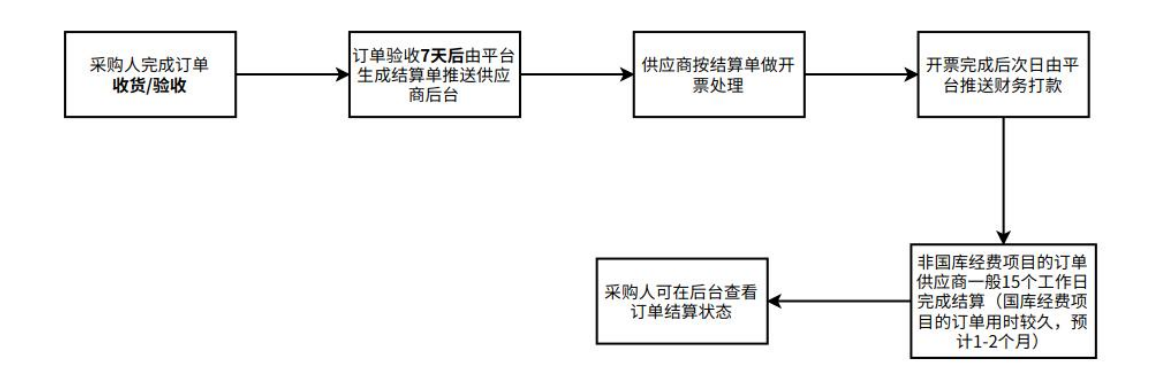

目前统一结算由学校和商城专人负责处理,一般订单完成收货验收后 7 天会生成结算 单,没有问题的非国库经费项目的订单一般 15 个工作日内可完成结算, 国库经费项目 的订单用时较久,预计 1-2 个月。

如您统一结算的订单超过 15 个工作日未结算, 可能是以下原因, 可自行核查:

1. 金额过小。现 500 元以下的订单,需按经费做累计,满足较大金额才能生成单据 走结算流程;

2. 经费不足。经费不足的订单不能正常走结算流程,需采购人修改经费后才能走结 算流程;

<span id="page-12-1"></span>3. 其他情况未结算,可进群咨询商城工作人员

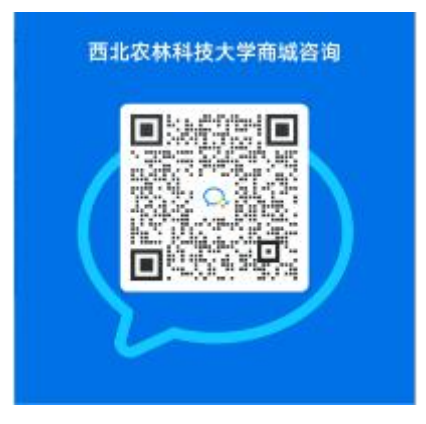

如需查看**结算进度**,到【验收结算】找到对应的验收单,看进度即可。

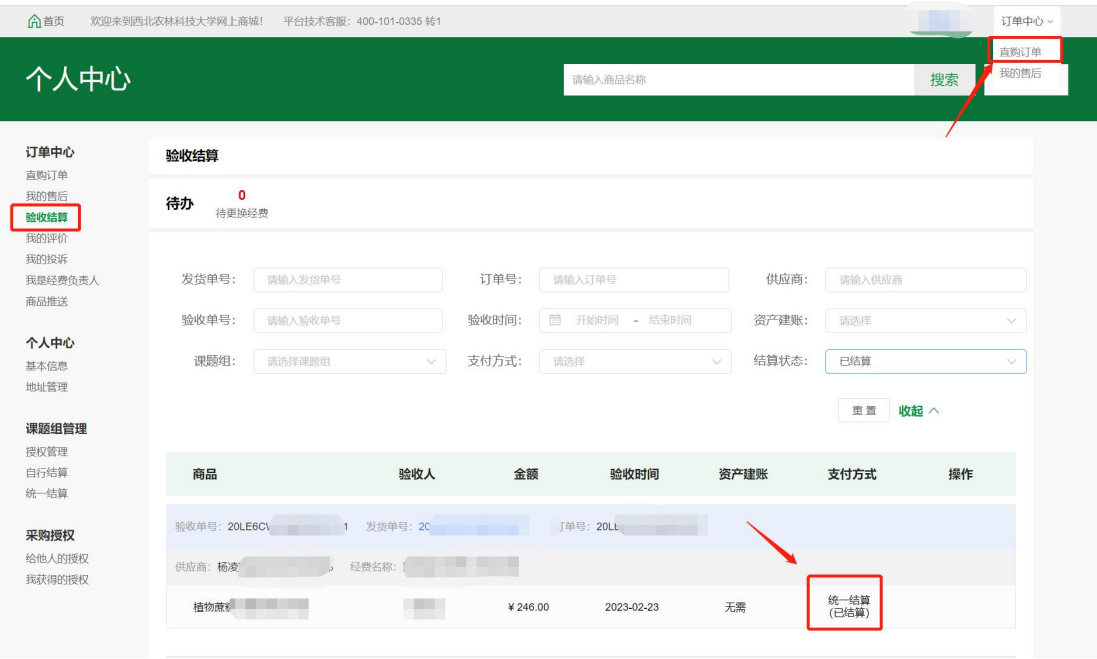

# <span id="page-13-0"></span>**四、订单取消及售后**

# <span id="page-13-1"></span>1. **如何取消订单**

(1)若该订单处于待发货状态,请在直购订单处点击取消订单

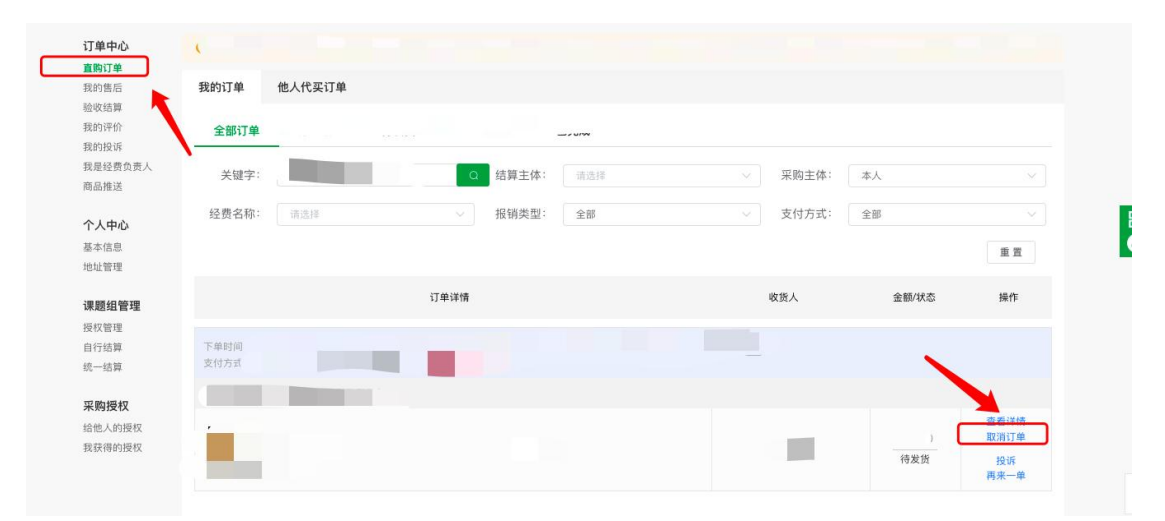

(2)若该订单处于待收货状态,可先和供应商沟通情况,达成一致后在订单详情处点 击申请售后,走售后流程(京东的商品直接通过商品详情处在线客服或电话联系京东 取消即可,无需在平台操作)

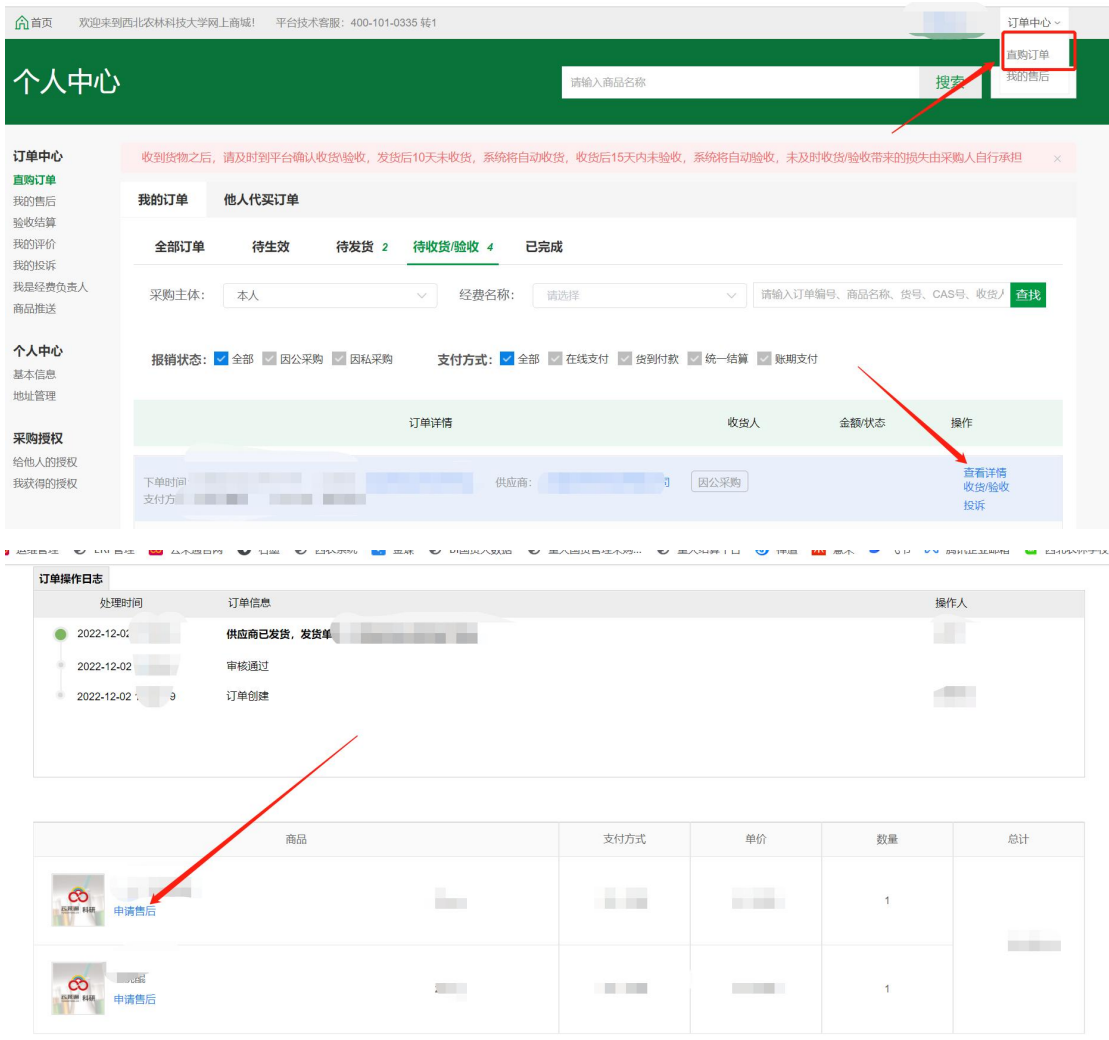

(3) 若该订单处于已完成状态

验收成功后,已进入统一结算流程的订单请先联系工作人员核查订单状态,已经结算 的订单无法取消

如订单未进入统一结算状态,且和供应商协商一致需取消订单,可按以下流程操作:

- a. 先在个人中心—验收结算中找到需取消的订单,点击"撤销验收"
- b. 回到直购订单的页面在"待收货/验收"中找到要取消的订单,点击查看详
- 情,走售后流程

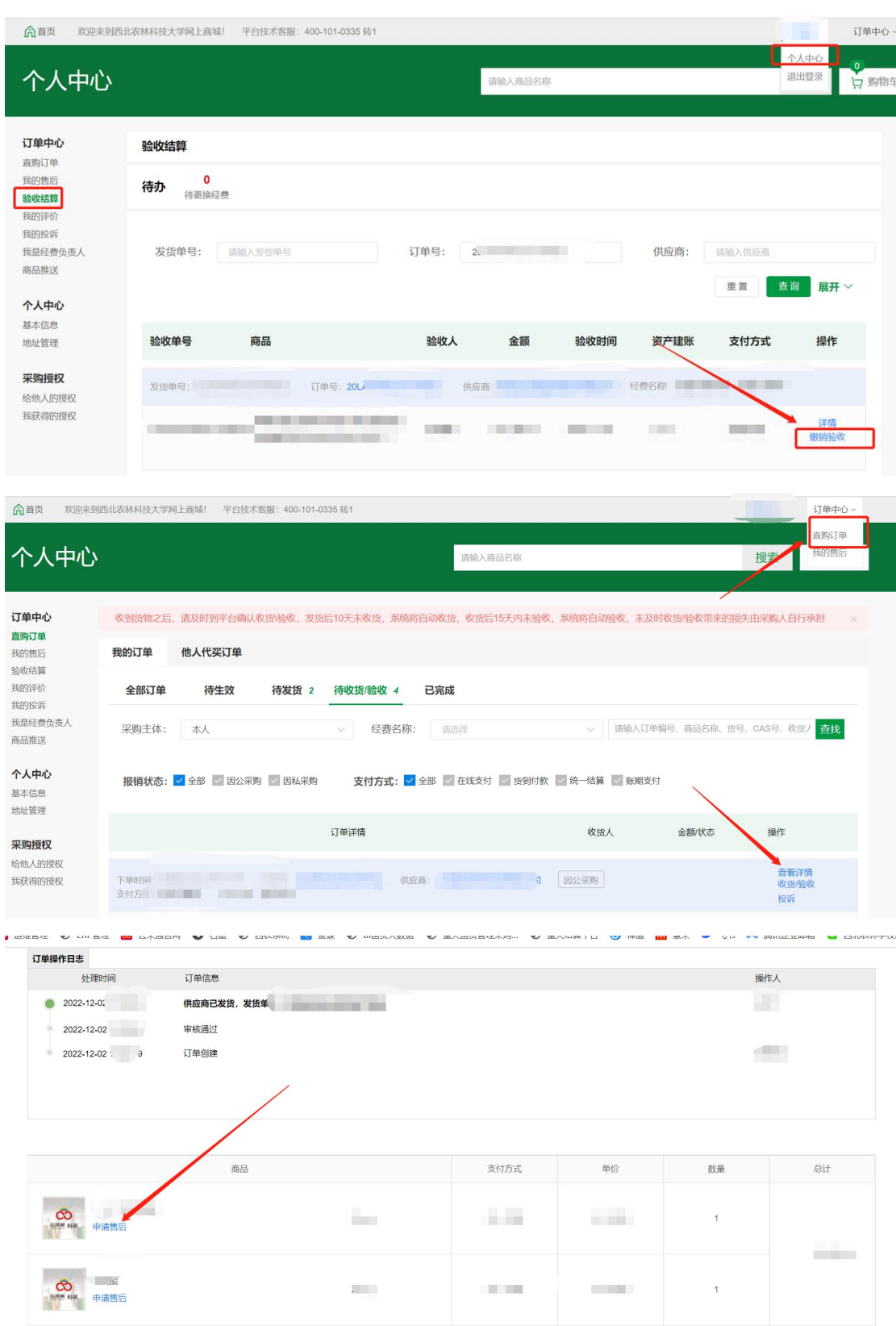

# <span id="page-15-0"></span>2. **如何做商品售后**

如您已经收到货,还在售后期间,与供应商协商沟通一致后,可找到【订单中心-直购 订单】,点击查看详情,申请售后,按和供应商的沟通情况寄回商品,状态同步后,

#### 售后完成。

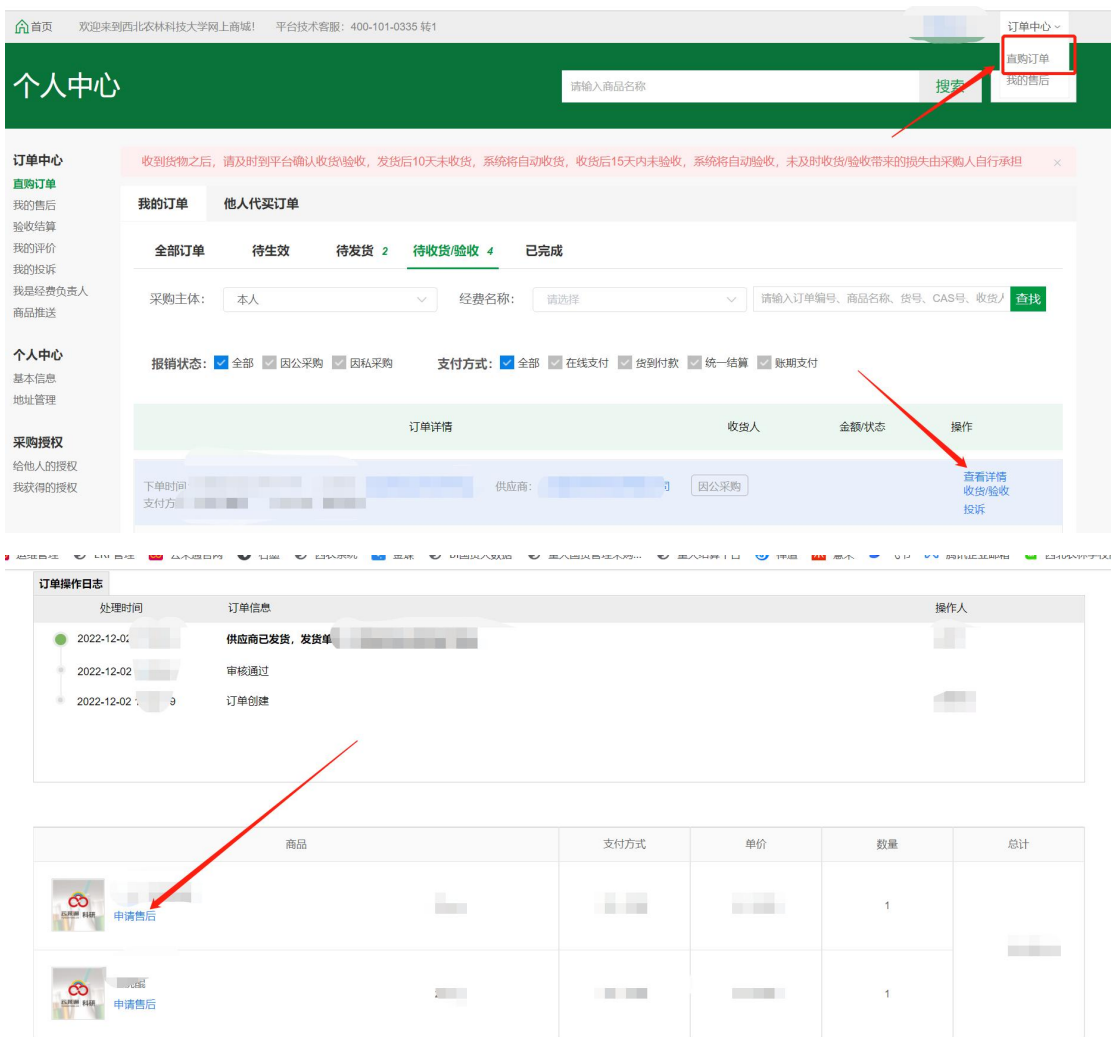

# <span id="page-16-0"></span>**五、授权给他人购买流程**

老师可使用以下方式给学生授权:

(1)学生登录"西北农林科技大学物资采购招标管理中心" [https://cg.nwafu.edu.cn](https://cg.nwafu.edu.cn/) , 点 击"网上商城",输入账号密码即可进入西北农林科技大学网上商城。

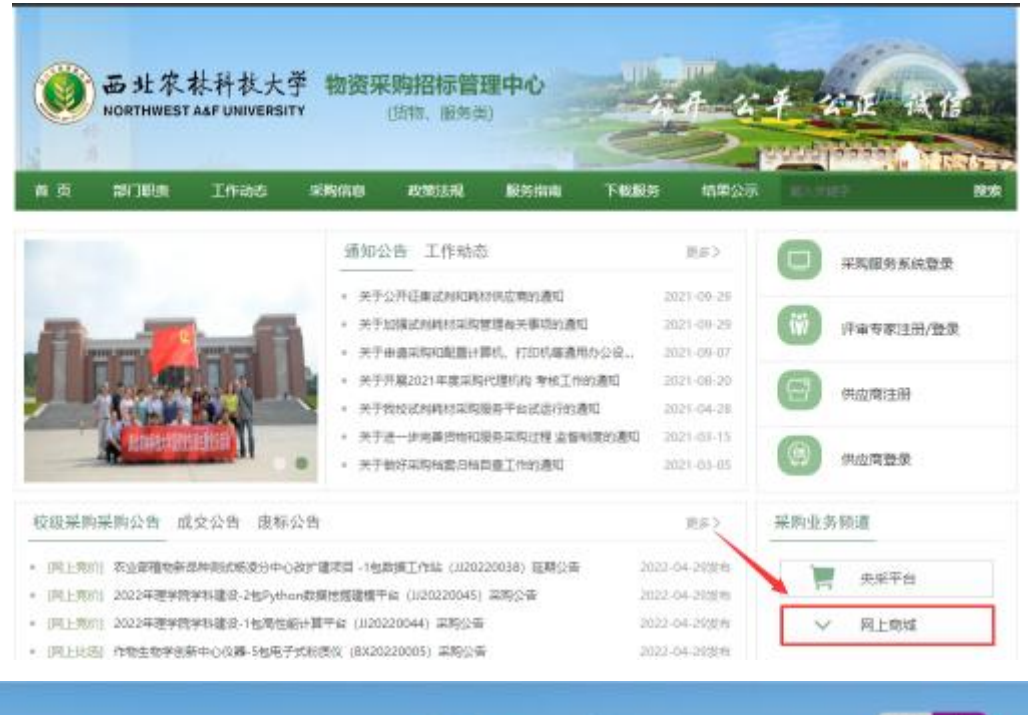

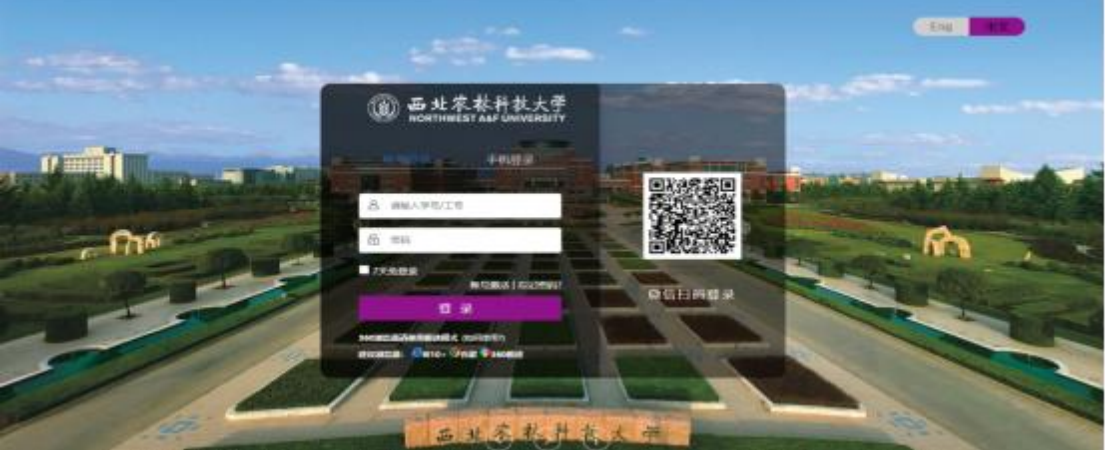

(2) 学生登录商城后可绑定常用手机号, 后续直接通过商城网址:

[https://nwafu.mall.yuncaitong.cn](https://nwafu.mall.yuncaitong.cn/) , 通过手机验证码快捷登录。

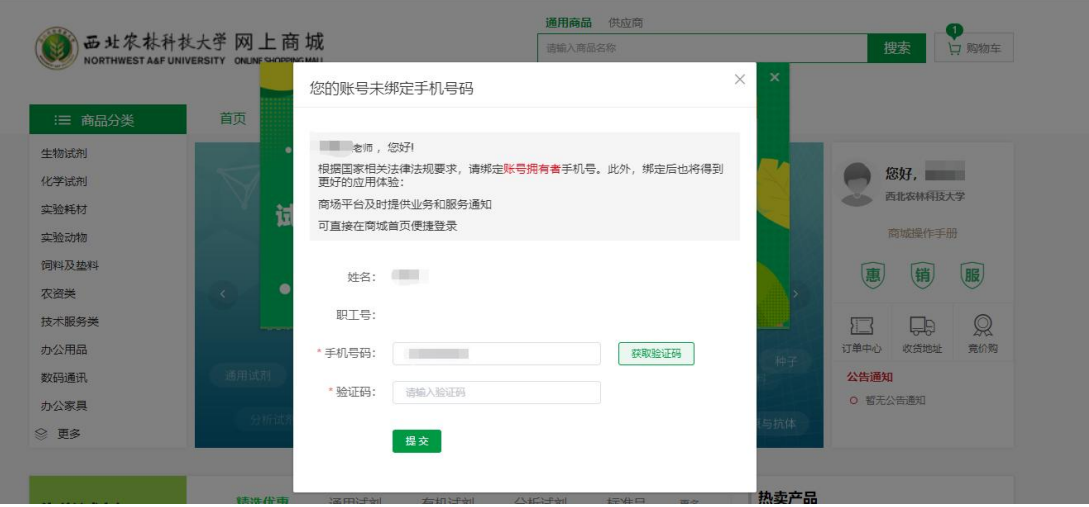

(3) 绑定常用手机号之后, <mark>采购老师</mark>可在自己的商城后台, 点击"采购授权——我给

#### 他人授权",输入学生绑定的手机号码即可进行经费授权。

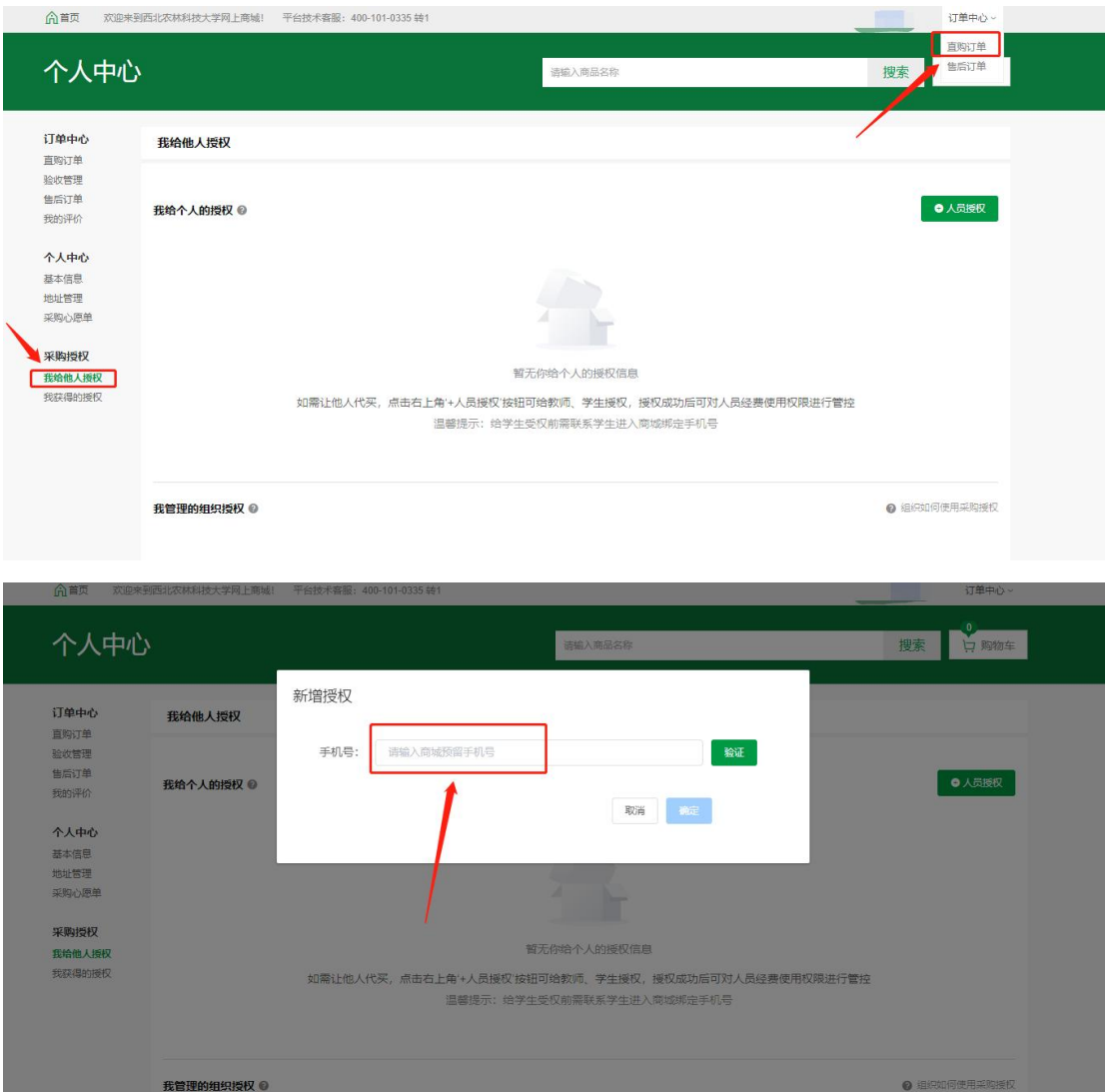

(4) 授权成功后, 学生登录商城下单填写经费时, 需选择采购主体为授权老师(使用 授权经费不能选择本人,否则没有授权经费可选)

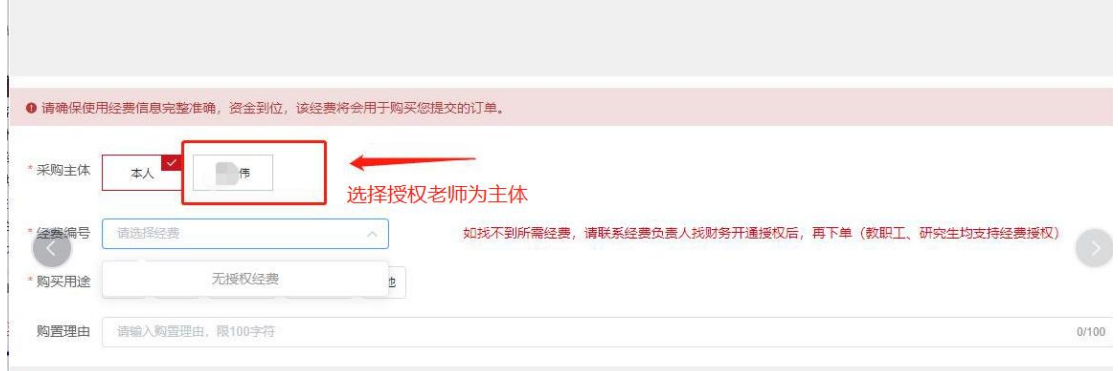

温馨提示:根据财务内控要求,在网上商城"统一结算"模式启用后,两万元以下的项目 中,如采购人和经费负责人为同一人,需报院处采购工作组二级部门进行审批。(建 议申请人和经费负责人为同一人的,可将经费授权给本课题组其他师生,由本课题组

其他师生进行采购,即可由经费负责人进行审核)

# <span id="page-19-0"></span>**六、商城其他功能**

# <span id="page-19-1"></span>1. **商品对比**

在商城搜索想购买的商品后,可在商品展示目录下点击【对比】,所选进行对比的商 品可进行属性和价格等信息的对比展示。

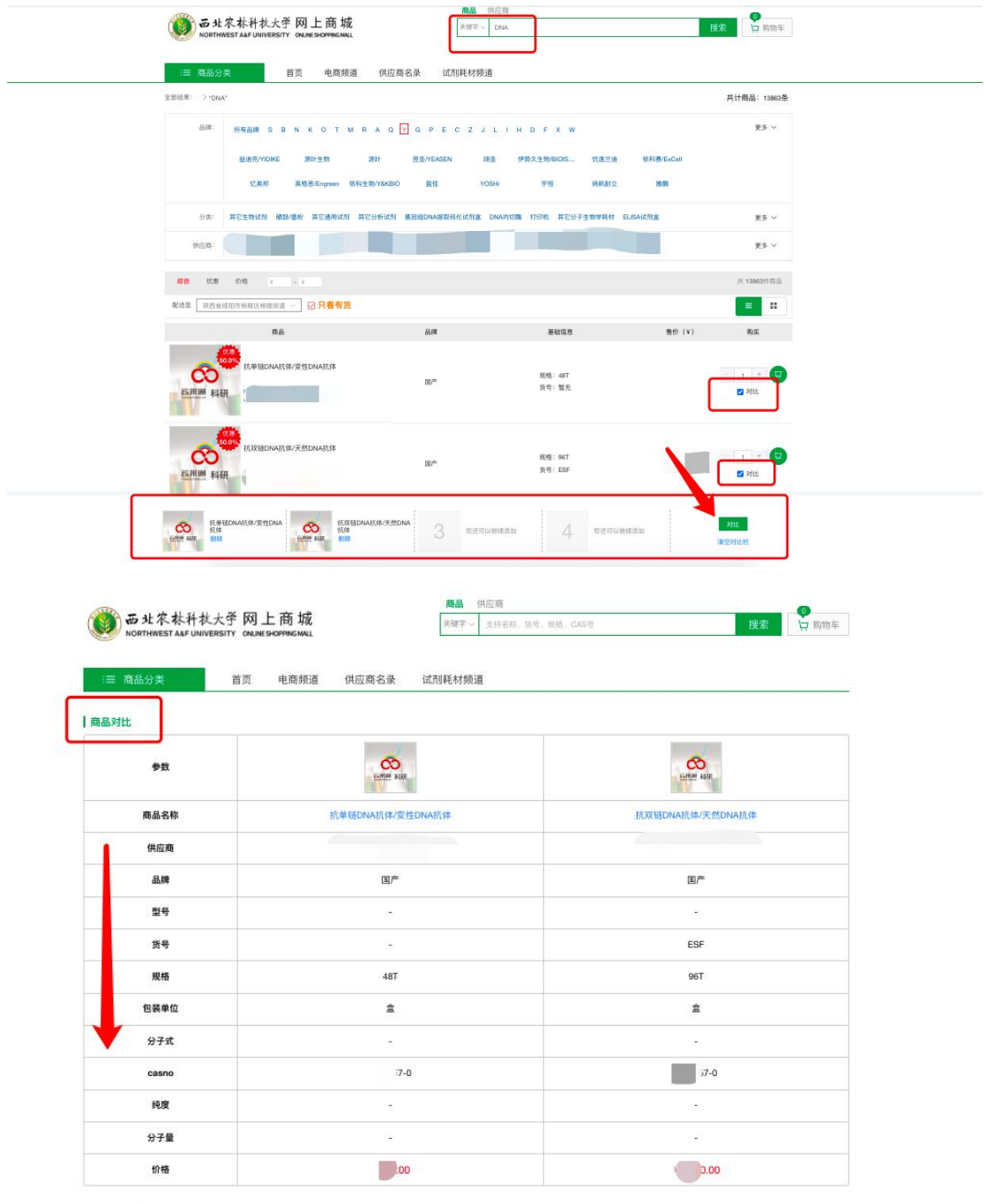

# <span id="page-20-0"></span>2. **商品历史价格**

若供应商对某商品的价格进行过调整,可在商品详情处点击【历史价格】可看到该商 品历史价格数据。若展示"暂无"说明此商品供应商未调整过价格。

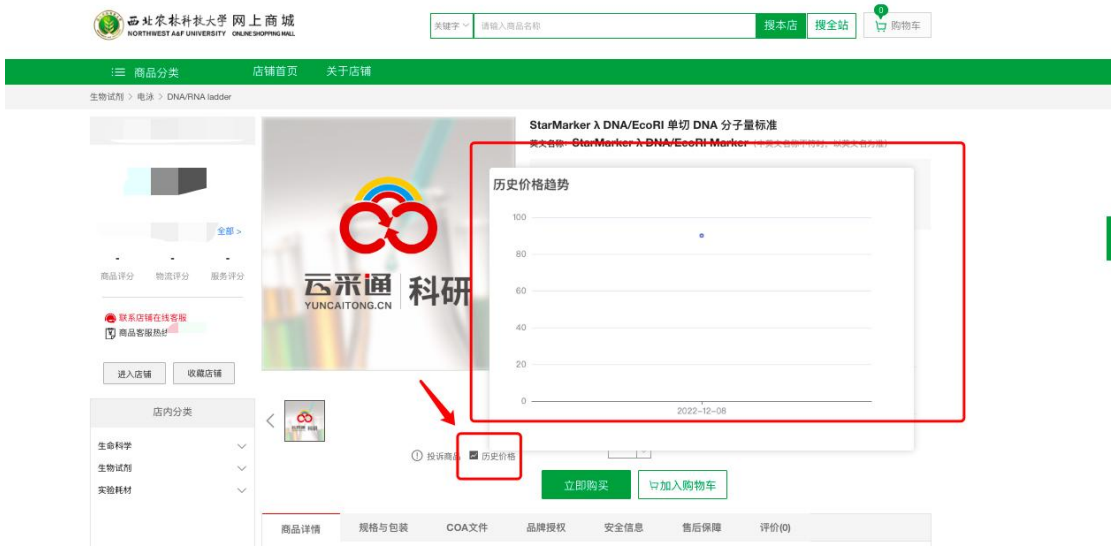

## <span id="page-20-1"></span>3. **商品推送**

为了方便您快速找到所需商品,可开启特定供应商的商品推送权限,由供应商将所需 商品通过工号快速推送到您的购物车,方便您快速下单采购。

在【商品推送】中可将允许对您推送商品的供应商的推送开关打开,供应商即可在后 台对您推送特定商品。

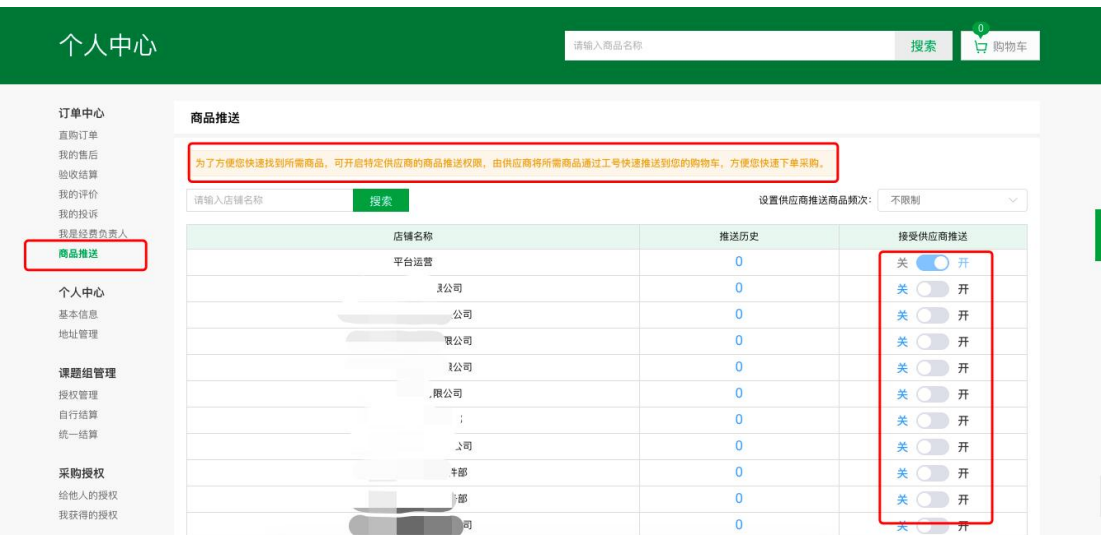

## <span id="page-20-2"></span>4. **订单议价**

经费信息填写完,选择**提交暂不送审**,可联系供应商议价,供应商改价完成后,需**继**

**续提交审核**,完成经费负责人审核,订单方可生效。

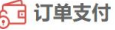

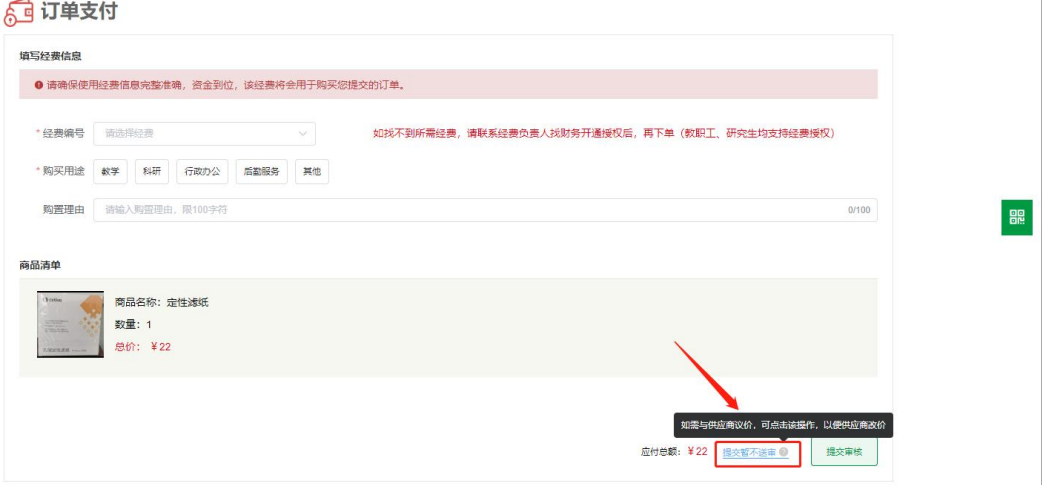

٦

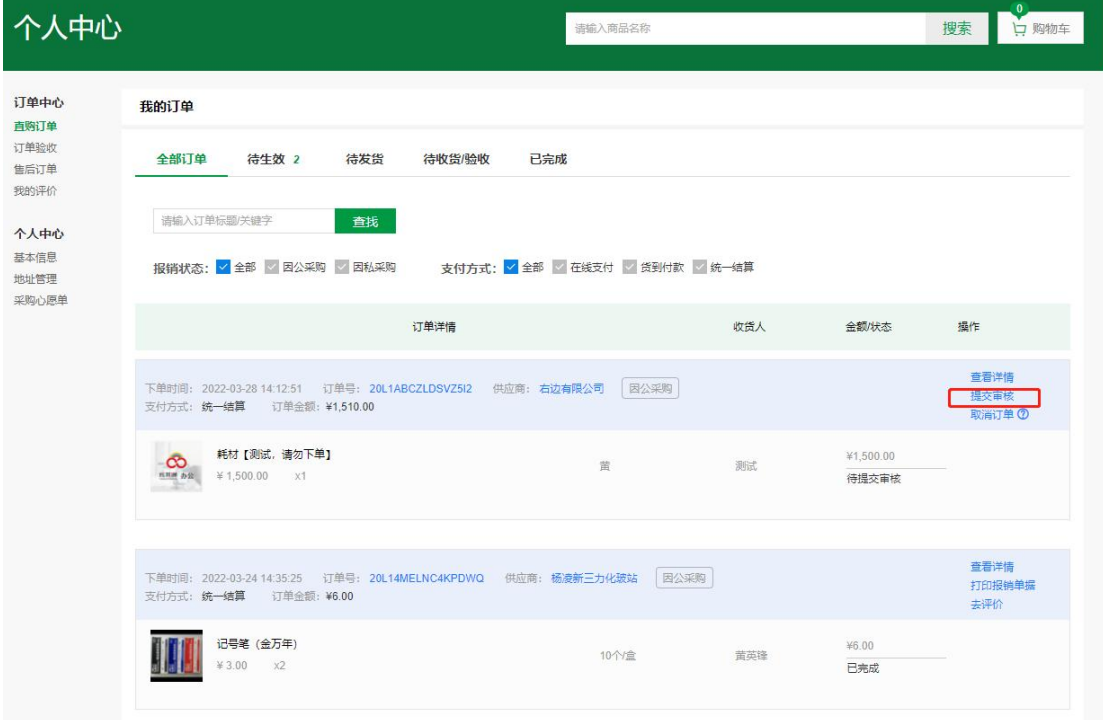

# <span id="page-21-0"></span>5. **修改经费**

有的订单在结算过程中会出现经费不足的情况,若登录商城提示下图信息,请及时处 理,点击"去处理"进行修改经费操作。现经费冻结解冻功能已于 2023 年 6 月 19 日完 善,后续新业务非特殊情况不会再出现经费不足需变更的情况。

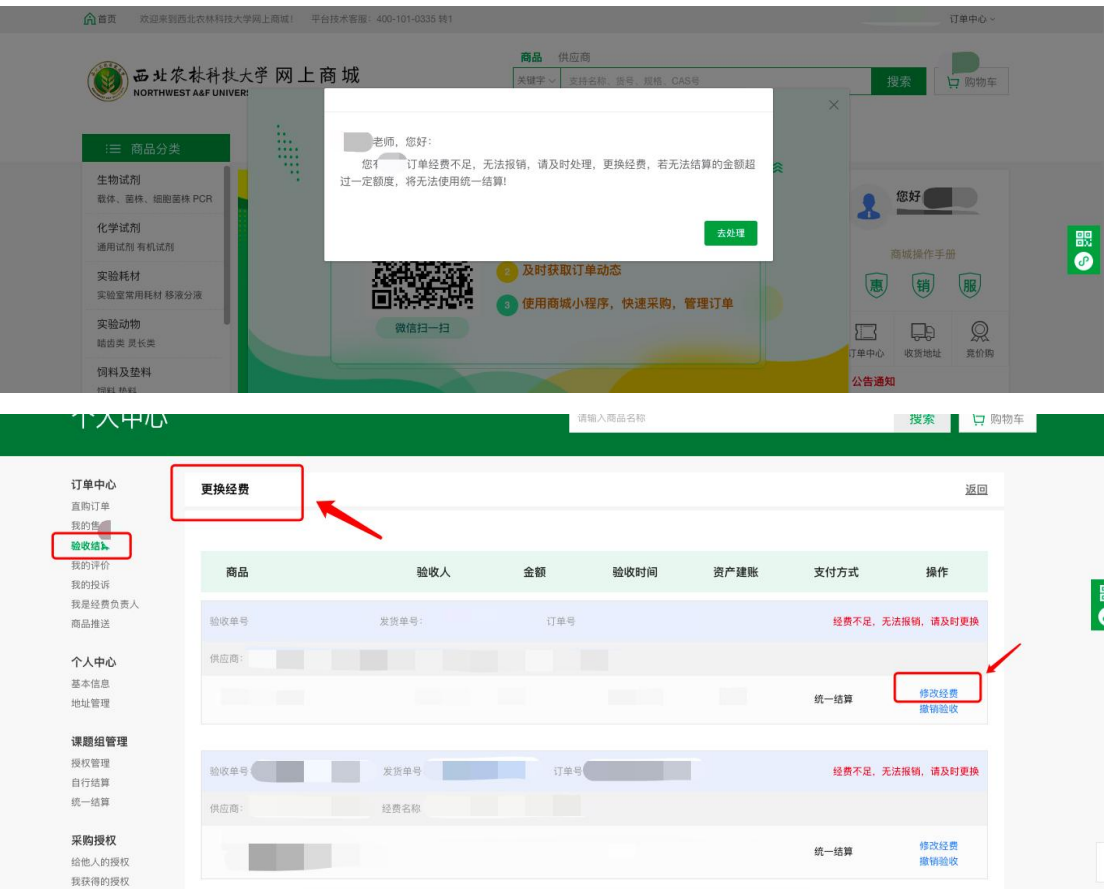

修改经费时,下拉选择的经费抓取的是学校财务系统经费。若显示"查询无结果"说明下 单时采购主体选择了其他老师,实现了代下单。若想获取经费,需联系经费负责人去 学校的财务系统给您本人授权经费,再返回商城进行修改。

# <span id="page-22-0"></span>6. **订单评价**

对已完成的订单可做评价处理,在直购订单处找到已完成的订单,点击"去评价"即可评 价此商品

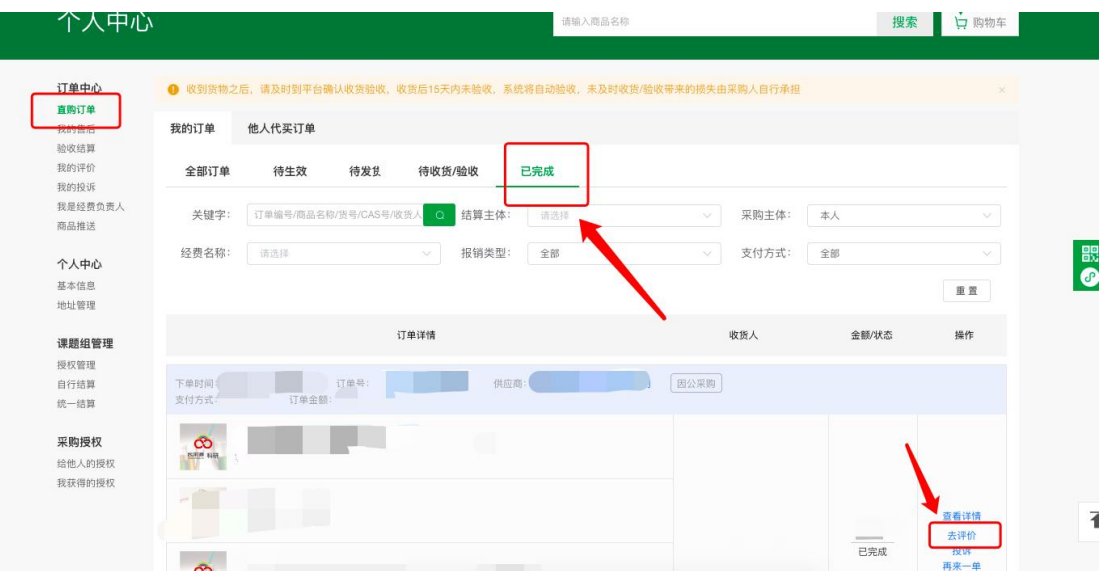

#### 后续可在【我的评价】处看到所有评价的订单

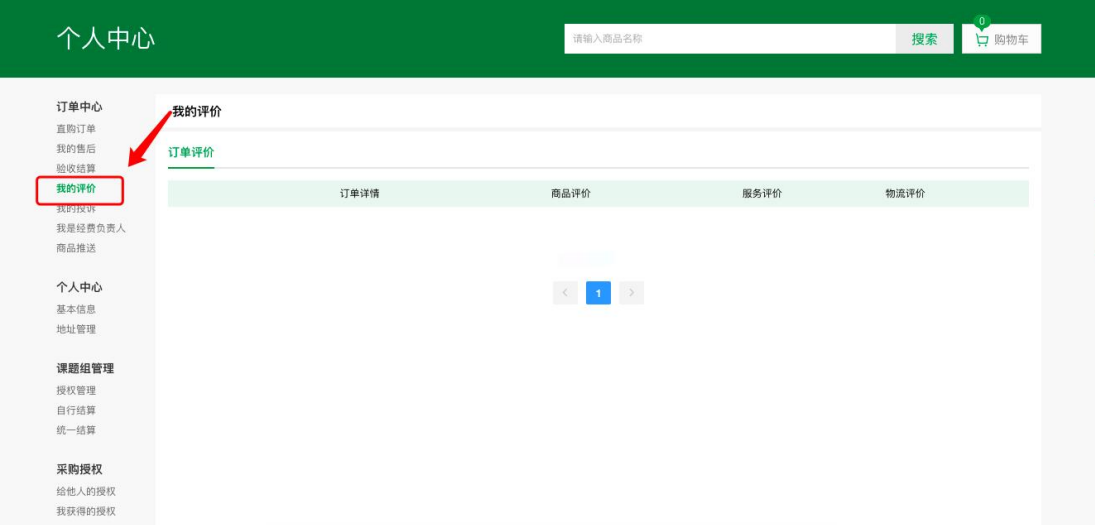

# <span id="page-23-0"></span>7. **订单投诉**

若对该订单发货时间或供应商服务等不满时,可在订单后进行投诉改订单。

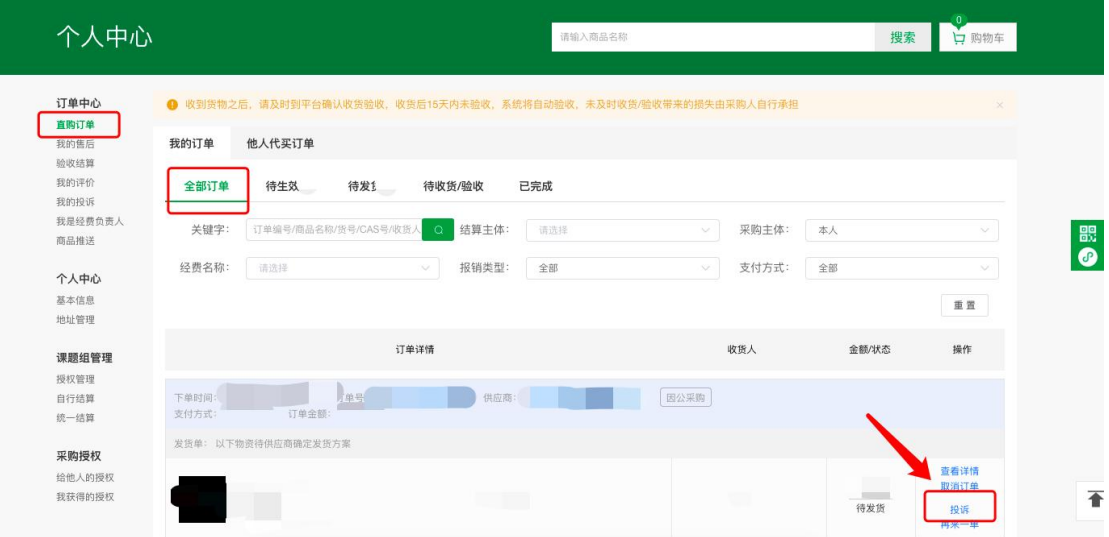

后续可在【我的投诉】处看到所有投诉的订单

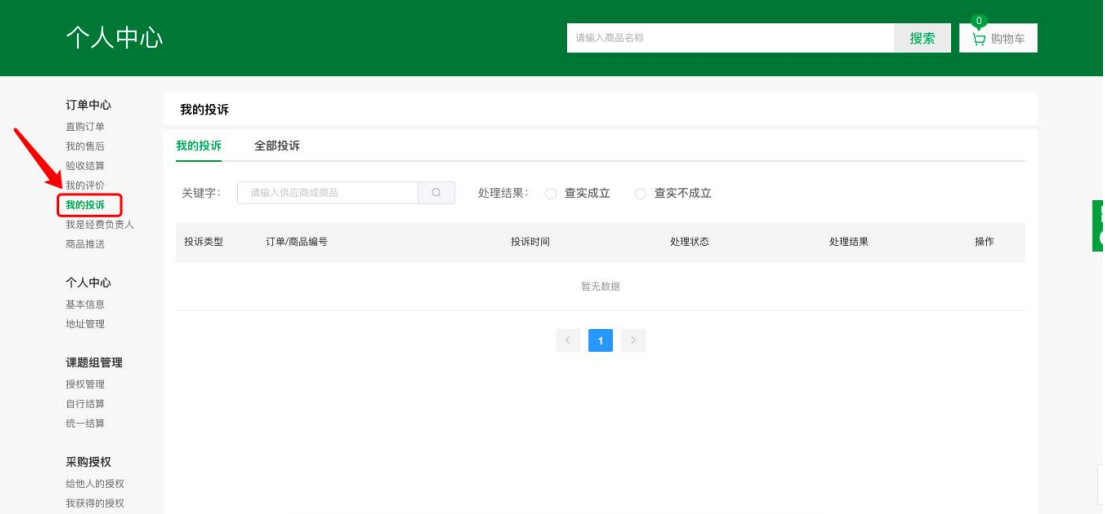

# <span id="page-24-0"></span>8. **订单移交**

该功能主要针对毕业生,可将商城订单移交给未毕业的同学或者老师进行管理,经费 负责人也可随时查看。

#### 移交者操作界面:

在【直购订单】处勾选需要移交的订单,点击【移交给他人】

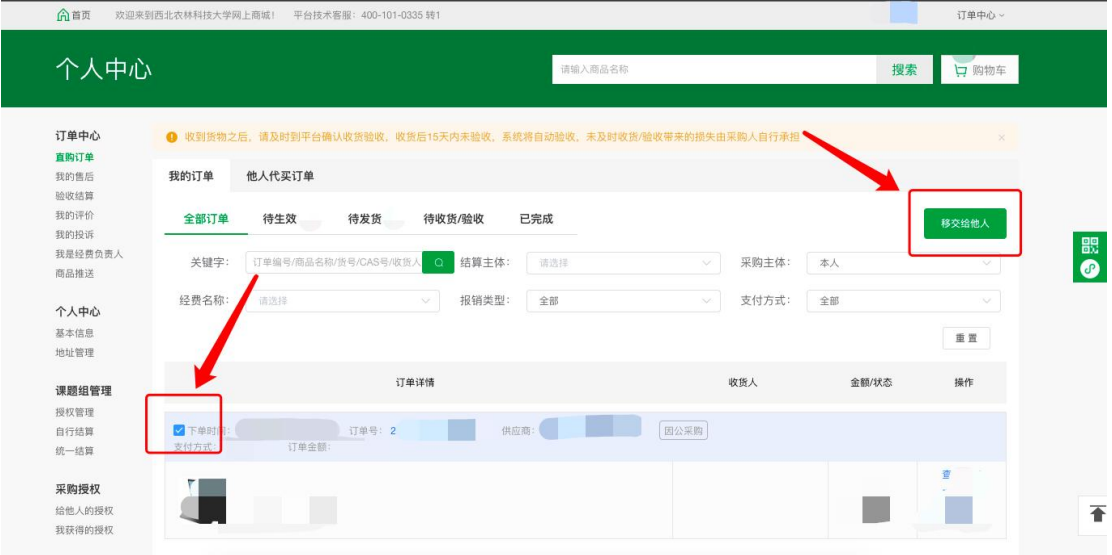

点击后可查看订单信息(订单号、订单信息、订单金额),输入要移交的人员姓名, 点击【发起移交】

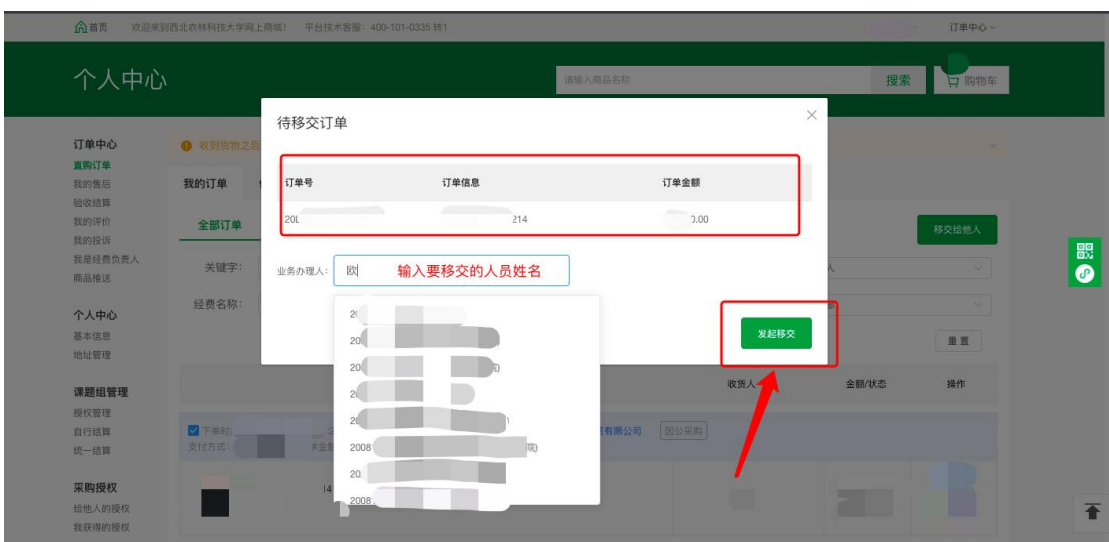

点击后,上方出现提示字段"移交发起成功:x 笔订单",即为操作成功,

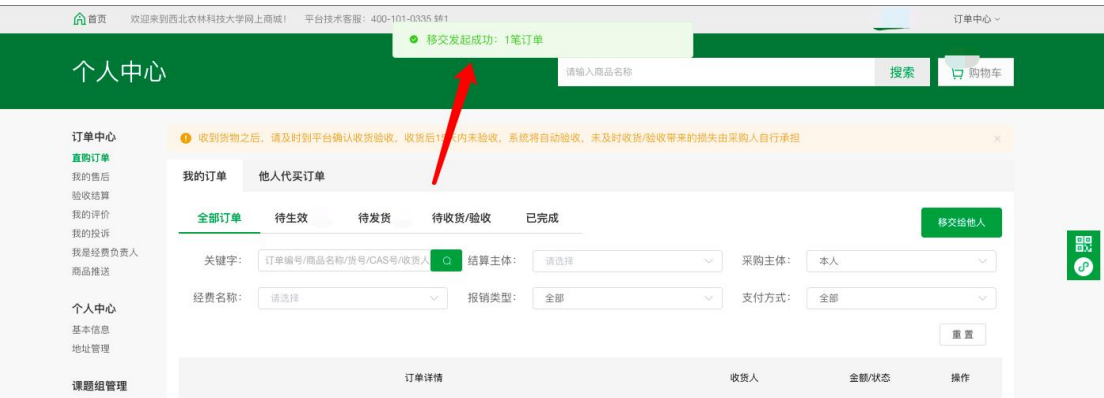

#### 接收者操作界面:

登录商城后台时,会弹窗提示"待接收的移交订单" 可选择【接收】或【拒绝】,操作【接收】后点击【确认接收】

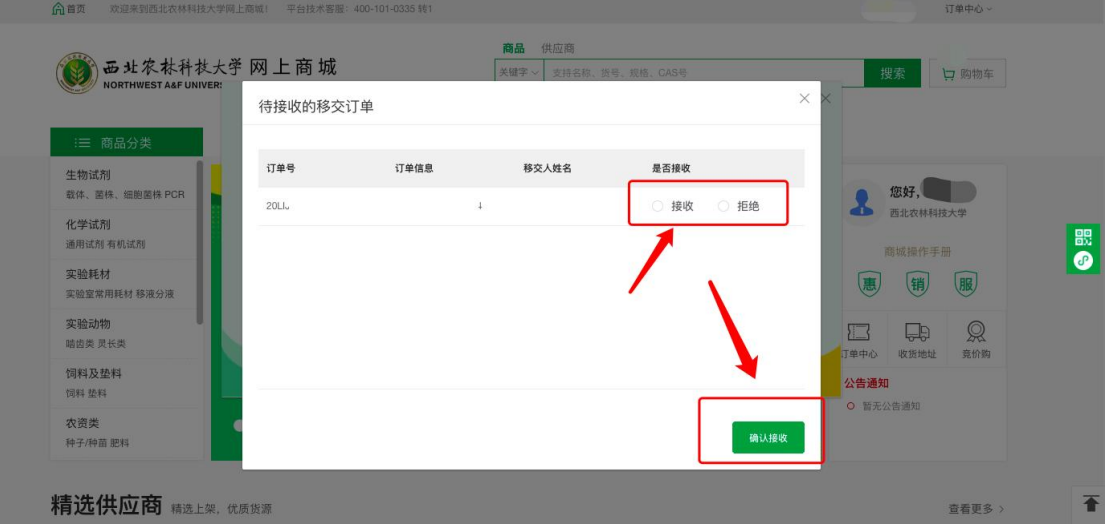

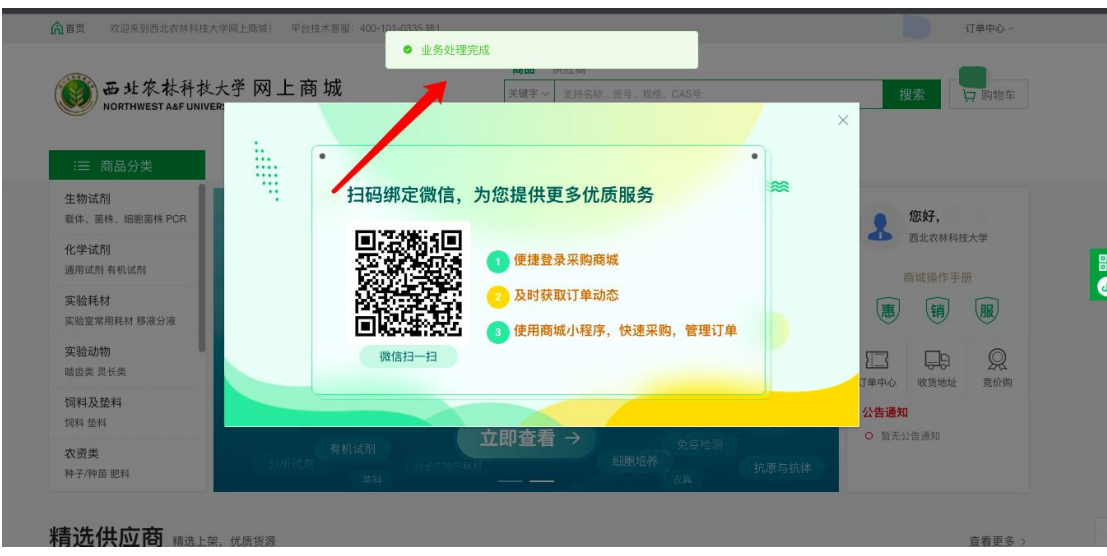

点击后,上方出现提示字段"业务处理完成",即为操作成功,

接收者可在【直购订单】处查看订单信息,接收的订单会在后方展示【xxx 移交的订 单】,后续可继续进行管理等操作,也可继续移交给他人处理

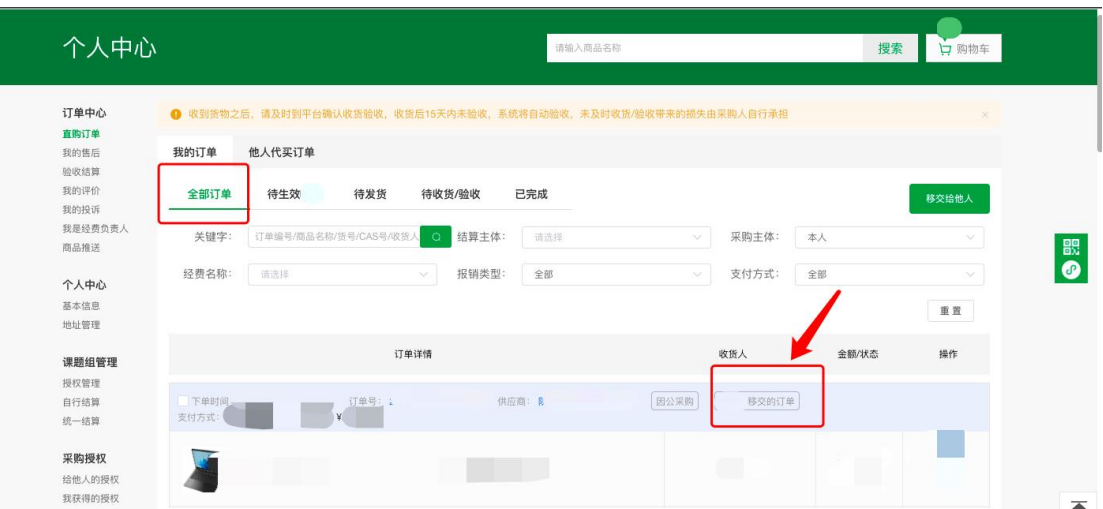

# <span id="page-26-0"></span>**七、常见问题**

## <span id="page-26-1"></span>1. **商城工作人员联系方式**

当您在商城采购途中遇到任何您或者供应商无法解决的问题,您都可以扫描商城右侧 二维码,联系商城工作人员,也可拨打商城热线电话 4001010335 转 1。我们会在工 作日时间内协助您处理问题!(非工作日内遇到问题请自行查看操作手册处理)

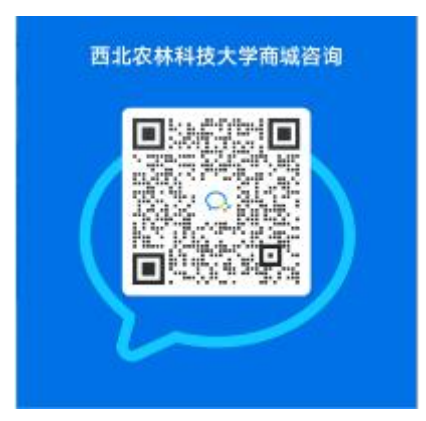

## <span id="page-27-0"></span>2. **下单时经费无法选择是怎么回事?**

经费无法选择一般是没有可用经费,可先联系经费负责人在财务系统进行授权,如还 是不能使用,联系学校财务处核查,看经费是否有授权过期或者变动。

# <span id="page-27-1"></span>3. **可以更改下单的支付方式吗?(如货到付款改为统一结 算)**

下单后的订单不能进行更改支付方式,如需要修改,请取消订单重新下单。

## <span id="page-27-2"></span>4. **统一结算的订单一直"待学校审核"如何处理?**

"统一结算"的订单因后期不用线下跑报销,所以下单时都需经费负责人审核,如发现订 单状态一直在【待学校审核】,可点击查看详情——订单内审中有显示经费负责人, 联系经费负责人在"采购服务系统"中审核即可。采购服务系统网址:

http://cg.nwafu.edu.cn/sfw

以下演示图片,可供大家参考:

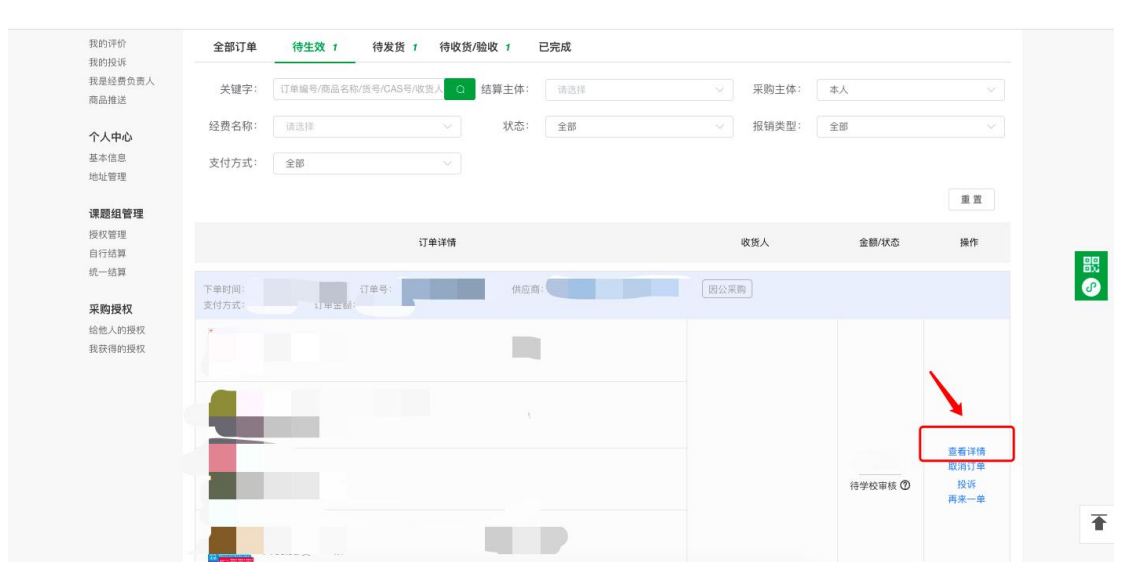

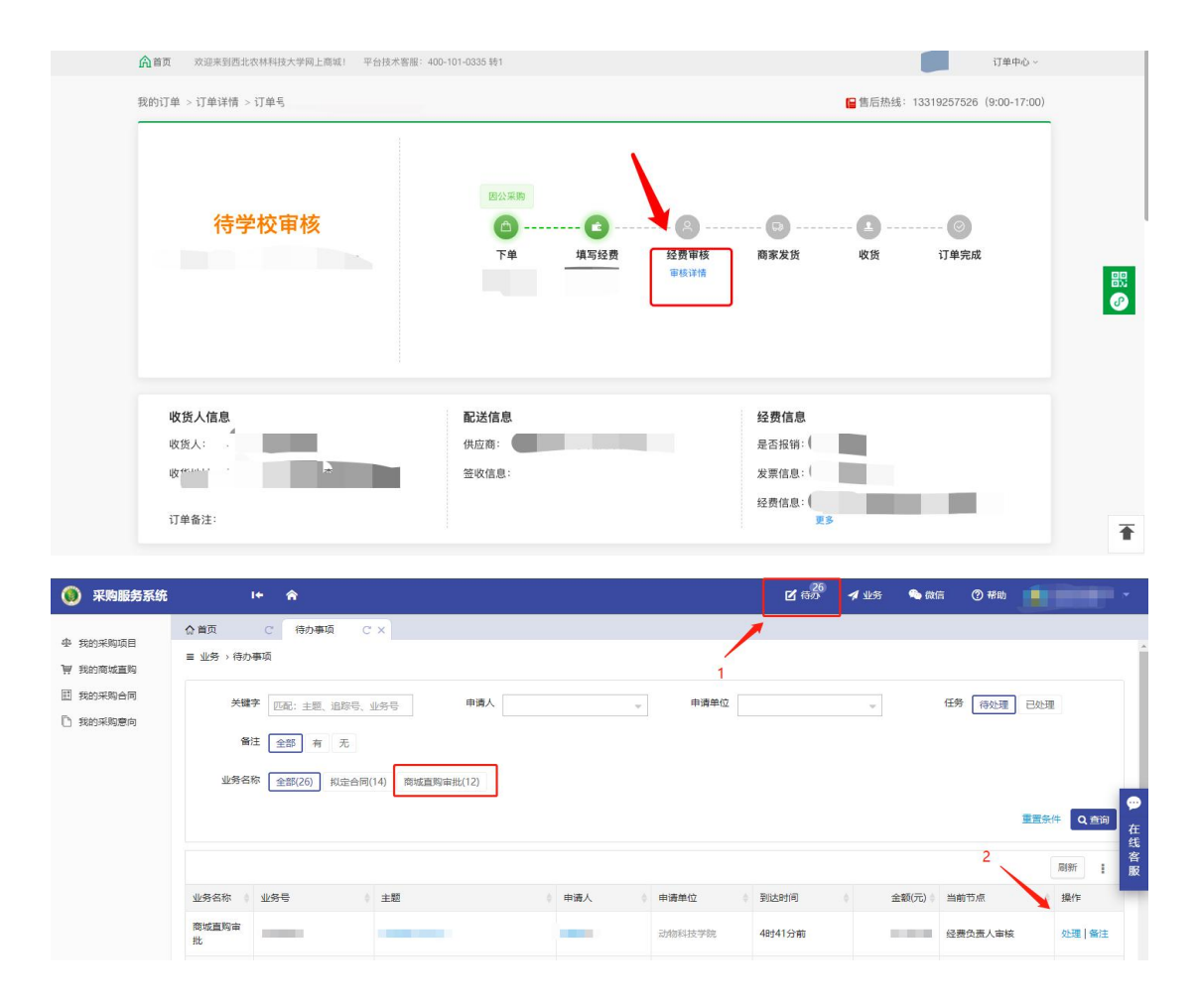

## <span id="page-28-0"></span>5. **为什么我的订单没有下载发票的地方?**

请您先检查订单的支付方式,如是"统一结算"的订单,无需找供应商开具发票和线下报 销,后期通过系统流转信息,财务直接给供应商打款。(统一结算的订单切勿线下报 销,以免财务重复打款)

如是其他支付方式的订单(在线支付、货到付款等),可联系供应商进行发票开具, 商城详情页有供应商联系方式。

#### <span id="page-28-1"></span>6. **订单如何修改经费?**

(1) 统一结算订单

统一结算订单如需修改经费,可联系商城工作人员告知订单号,按订单目前状态进行 处理 しゅうしょう しゅうしょう しんこうしょう

(2)货到付款订单

货到付款的订单无需在线上修改经费,可在订单完成后,打印发票和报销单据前往财 务报销时,咨询财务老师修改经费事宜

#### <span id="page-29-0"></span>7. **如何区分资产和耗材?**

答:固定资产建账标准如下:

凡在使用过程中能够基本保持原有物质形态,使用期限超过一年的物资,并符合下列 条件之一:

1、仪器设备:单价在 1000 元(含 1000 元)以上进行固定资产登记,作为固定资产 管理。

2、其他资产(家具、图书、软件、被服装具、标本模型、文物陈列品等资产):单价 或总价在 1000 元(含 1000 元)以上进行固定资产登记,作为固定资产管理。

#### <span id="page-29-1"></span>8. **资产为什么不支持统一结算?**

资产统一结算已进在建设中,敬请期待。

#### <span id="page-29-2"></span>9. **为什么我的订单没有通过线上结算?**

请确认订单满足以下条件:

a. 订单是否使用了统一结算支付方式,只有统一结算的订单才通过线上支付, 其他支付方式需自行报销;

b. 订单是否完成验收,验收后,方可进入结算池;

c. 订单验收处订单状态为已提交财务。若显示待提交财务还需等待负责老师提 交,周期为验收后 7 天。

d. 如订单满足以上几点,请耐心等待学校处理即可,若有问题可联系商城工作 人员(联系方式在常见问题 1)

#### <span id="page-29-3"></span>10. **找不到统一结算的支付方式?**

(统一结算支付方式目前只支持符合条件的城市供应商,京东,办公伙伴等电商暂不 支持)

城市供应商开通统一结算的条件如下:

- (1)可以开具电子发票,且有足够的数量给到学校
- (2)城市供应商同意统一结算支付方式

如您在商城上购买的商品没有统一结算的支付方式,证明此供应商不满足统一结算的 条件,您可选择其他支付方式或其他供应商进行购买。

#### <span id="page-29-4"></span>11. **货到付款和统一结算的区别及报销方式是怎样的?**

货到付款指的是收到货后,个人先垫付,也可以和供应商沟通,报销完再支付,此报 销方式需订单完成后,在商城下载发票及报销单据前往财务报销(如供应商开具的是 纸票,需拿发票原票报销,如供应商开具的是电票,在系统下载电票去智能报销系统 报销即可);

统一结算模式下采购人只管采购、验收,无需垫付资金,全程线上办理。此模式无需 找供应商开具发票,后期不用自己前往财务申请报销,系统会定期自动流转数据,推 送财务,由财务统一给供应商打款,全面实现无纸化报销。

# <span id="page-30-0"></span>12. **采购商城有哪些供应商?可以用什么方式进行支付呢?**

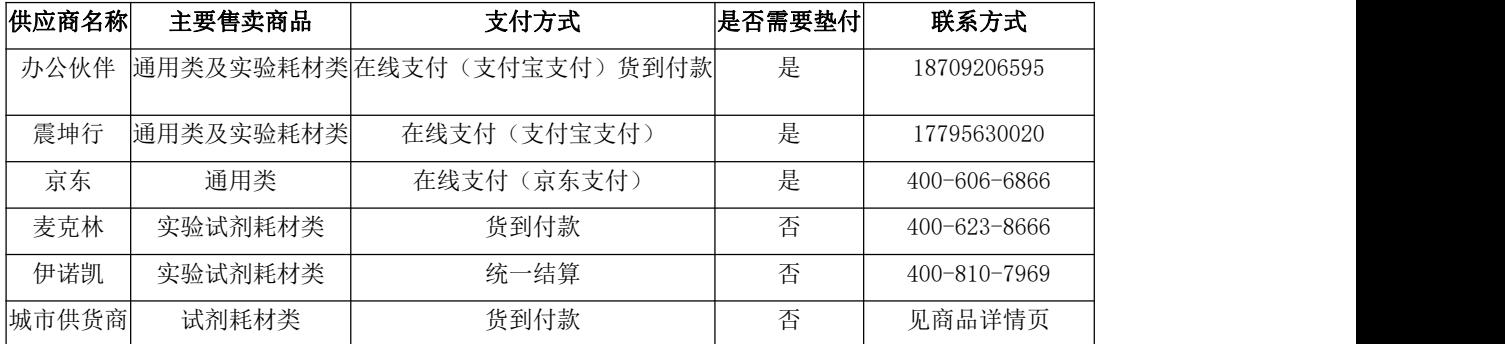

#### <span id="page-30-1"></span>13. **自购备案的流程**

老师登录学校采购服务平台 https://cg.nwafu.edu.cn/sfw/, 点击"我的采购项目-发起采 购申请"根据实际情况选择采购入口,填写采购相关信息提交

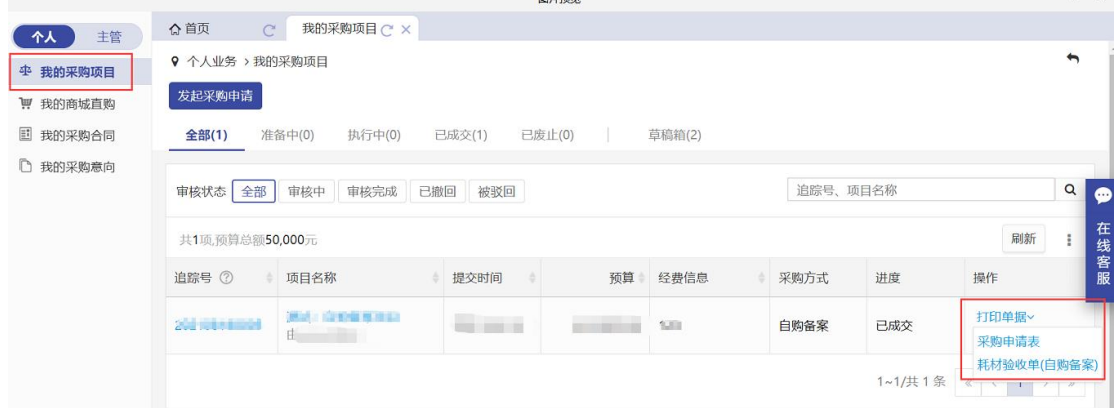

#### <span id="page-30-2"></span>14. **学生如何代老师自购备案**

学生代老师自购备案需先得到老师的授权,授权流程如下:

采购人登录西北农林科技大学采购服务系统网 https://cg.nwafu.edu.cn/sfw 使用统一 身份认证登录,点击右上角身份 代理——新增代办业务。

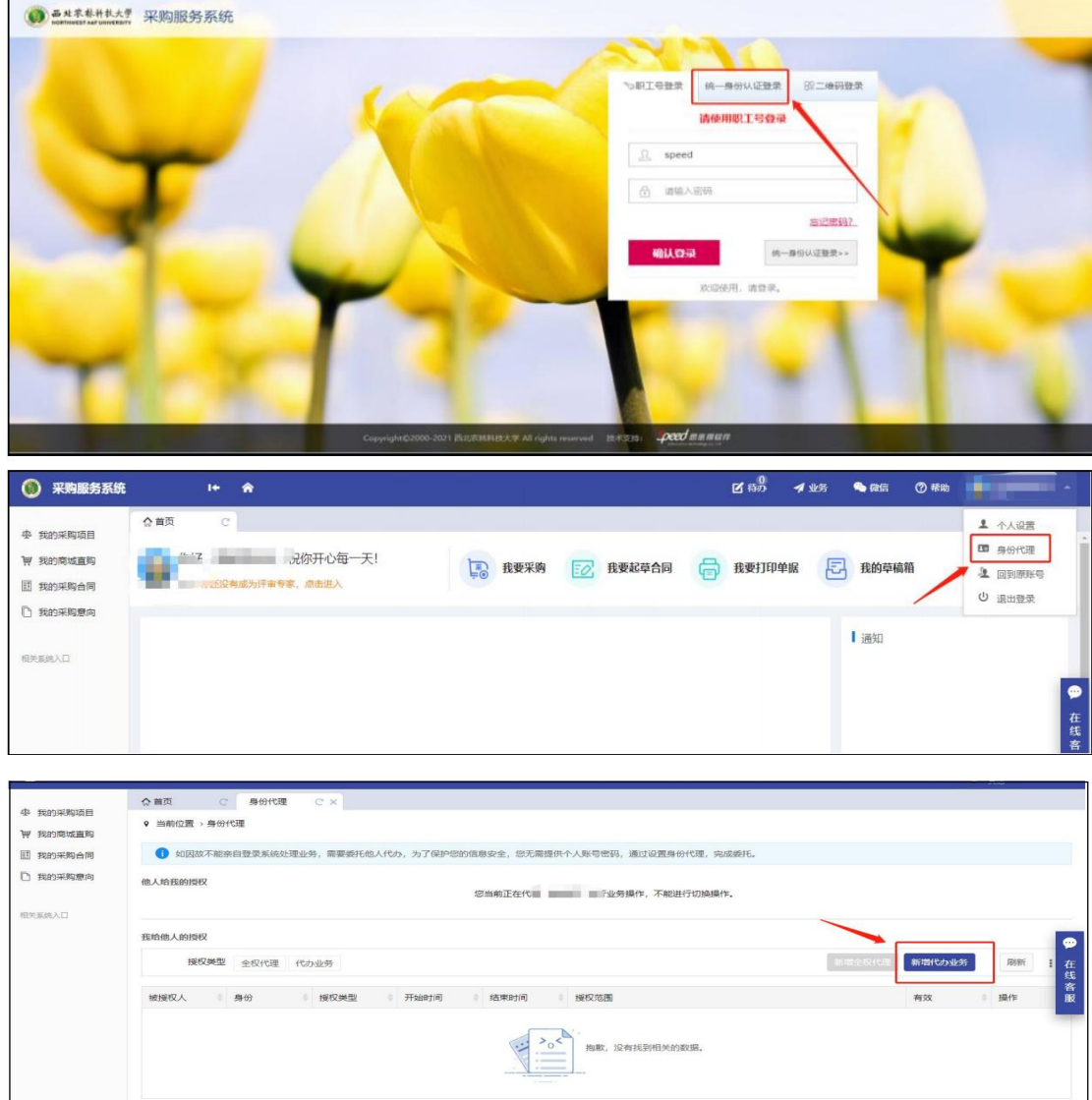

选择无账号人员,输入被授权人姓名,登陆手机号码和登陆密码 作为被授权人的登录 账号及密码<mark>(密码需 8 位以上, 含大小写英文+ 数字)</mark>, 可设置被授权人登录时间 段,用登陆地址作为链接登录,勾选授予权限及承诺,点击保存,被授权人即可在授 权时间内使用。

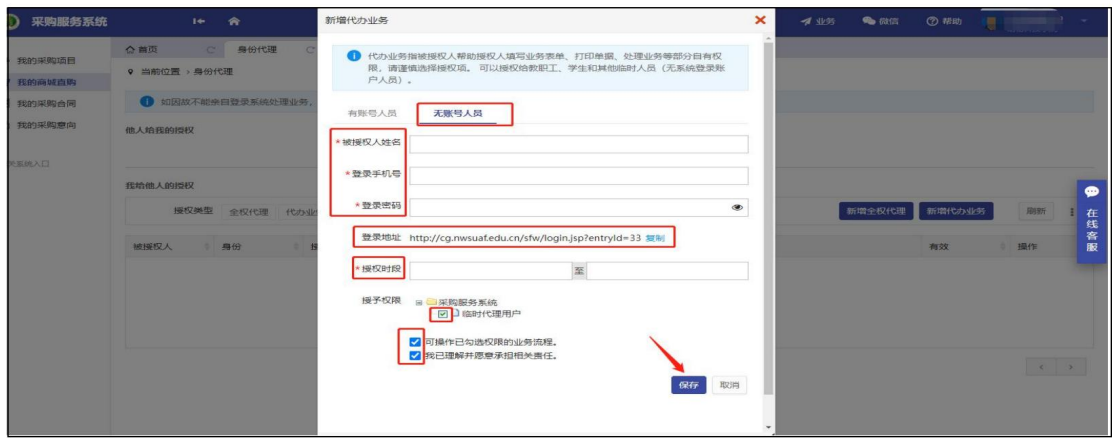